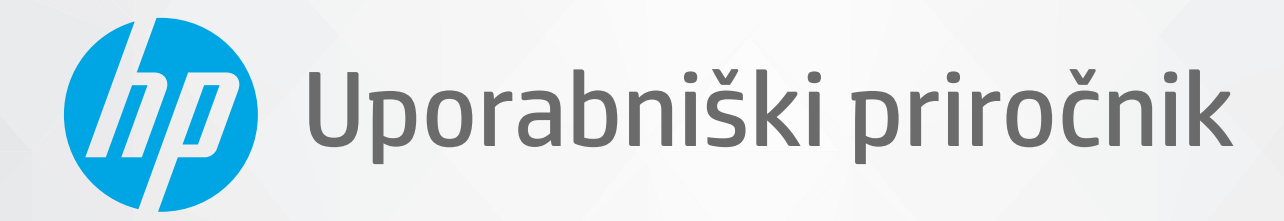

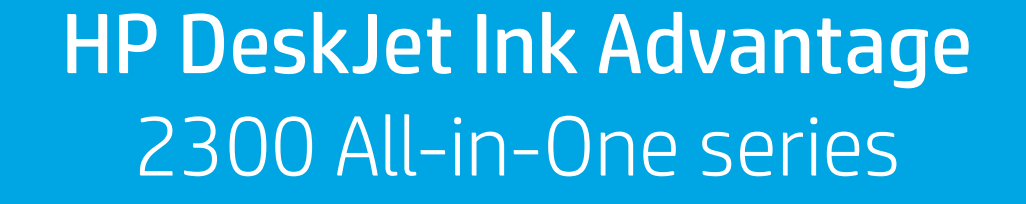

#### **Obvestila podjetja HP**

INFORMACIJE V TEM DOKUMENTU SE LAHKO SPREMENIJO BREZ PREDHODNEGA OBVESTILA.

VSE PRAVICE SO PRIDRŽANE. RAZMNOŽEVANJE, PRIREJANJE ALI PREVAJANJE TEGA GRADIVA BREZ PREDHODNEGA PISNEGA DOVOLJENJA DRUŽBE HP JE PREPOVEDANO, RAZEN KOT JE DOVOLJENO NA PODLAGI ZAKONODAJE O AVTORSKIH PRAVICAH. EDINE GARANCIJE ZA IZDELKE IN STORITVE HP SO NAVEDENE V IZRECNIH GARANCIJSKIH IZJAVAH, PRILOŽENIH TAKŠNIM IZDELKOM IN STORITVAM. NOBENEGA DELA TEGA DOKUMENTA SE NE SME RAZLAGATI KOT DODATNO GARANCIJO. HP NE ODGOVARJA ZA TEHNIČNE ALI UREDNIŠKE NAPAKE OZIROMA POMANJKLJIVOSTI V TEM DOKUMENTU.

© Copyright 2020 HP Development Company, L.P.

Microsoft in Windows sta registrirani blagovni znamki ali blagovni znamki družbe Microsoft Corporation v ZDA in/ali drugih državah.

ENERGY STAR in oznaka ENERGY STAR sta registrirani blagovni znamki v lasti ameriške agencije za varstvo okolja.

# **Kazalo**

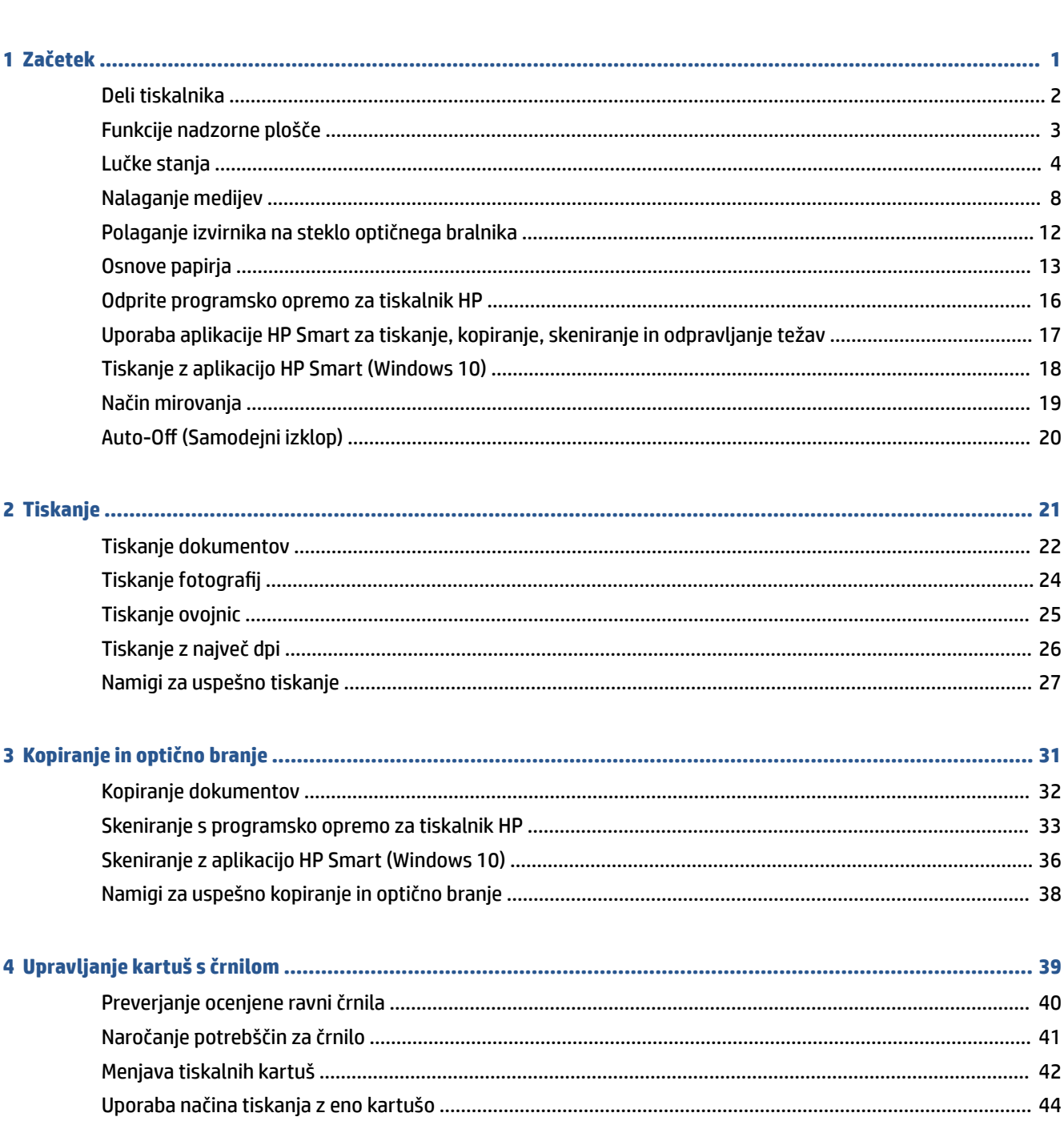

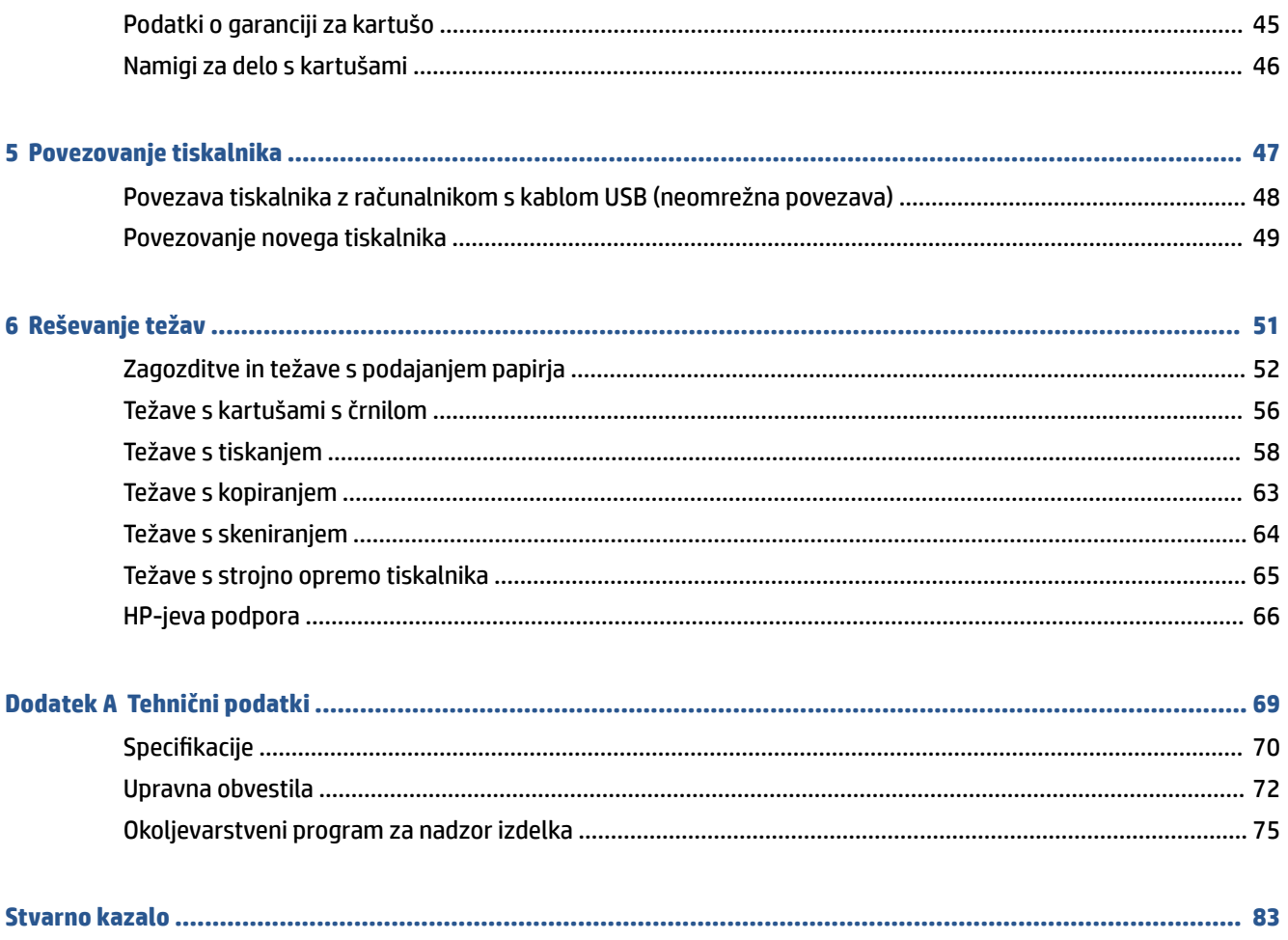

# <span id="page-4-0"></span>**1 Začetek**

- [Deli tiskalnika](#page-5-0)
- [Funkcije nadzorne plošče](#page-6-0)
- [Lučke stanja](#page-7-0)
- [Nalaganje medijev](#page-11-0)
- [Polaganje izvirnika na steklo optičnega bralnika](#page-15-0)
- [Osnove papirja](#page-16-0)
- [Odprite programsko opremo za tiskalnik HP](#page-19-0)
- [Uporaba aplikacije HP Smart za tiskanje, kopiranje, skeniranje in odpravljanje težav](#page-20-0)
- [Tiskanje z aplikacijo HP Smart \(Windows 10\)](#page-21-0)
- [Način mirovanja](#page-22-0)
- Auto-Off (Samodejni izklop)

## <span id="page-5-0"></span>**Deli tiskalnika**

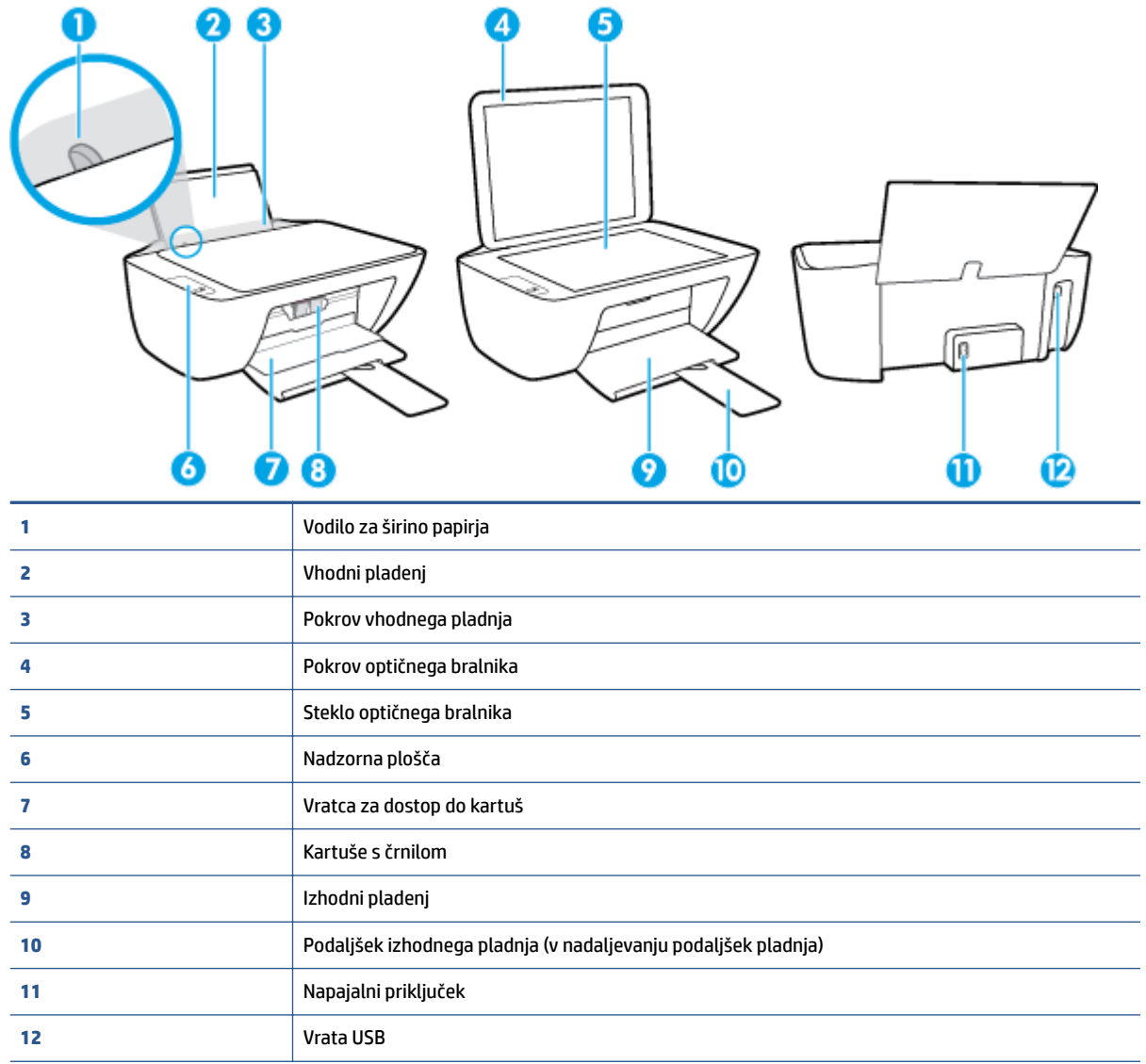

# <span id="page-6-0"></span>**Funkcije nadzorne plošče**

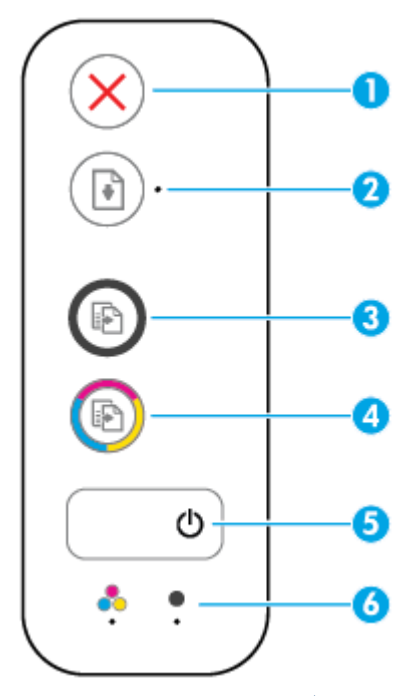

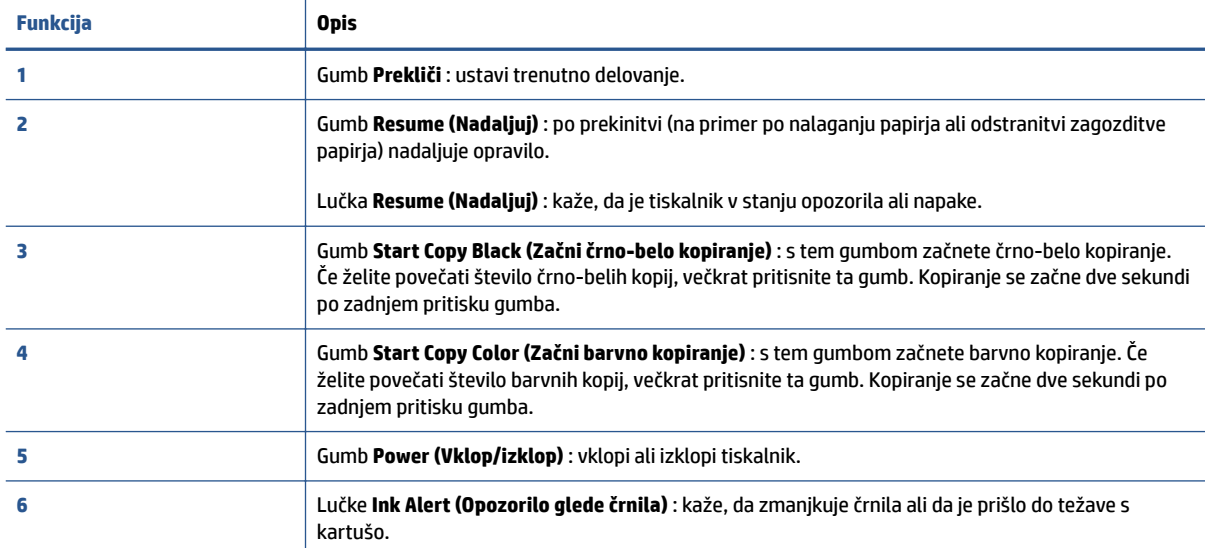

### <span id="page-7-0"></span>**Lučke stanja**

● Lučka gumba **Power (Vklop/izklop)**

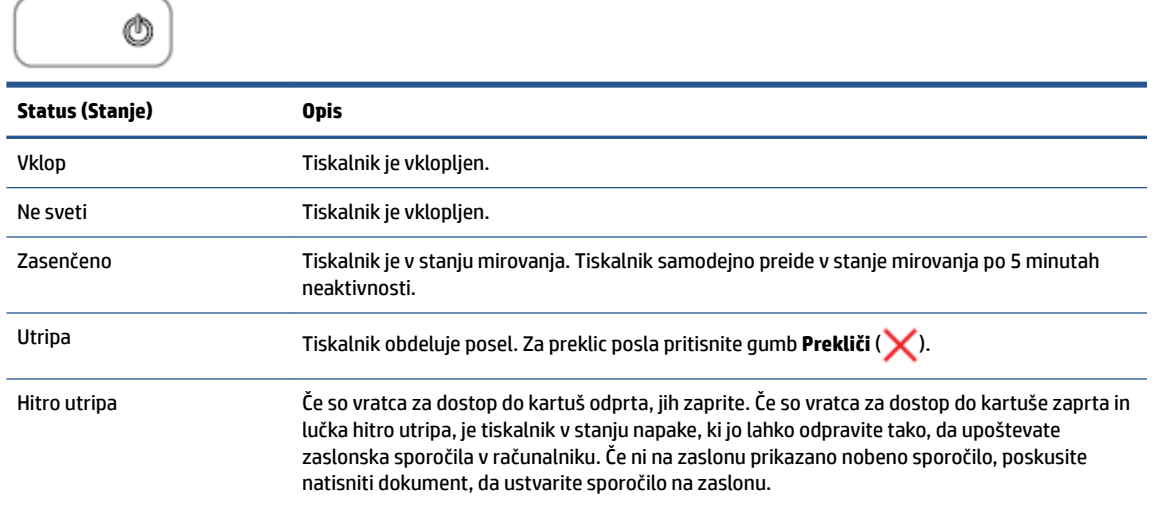

● Lučka **Resume (Nadaljuj)** utripa.

– Nakazani kartuši s črnilom primanjkuje črnila.

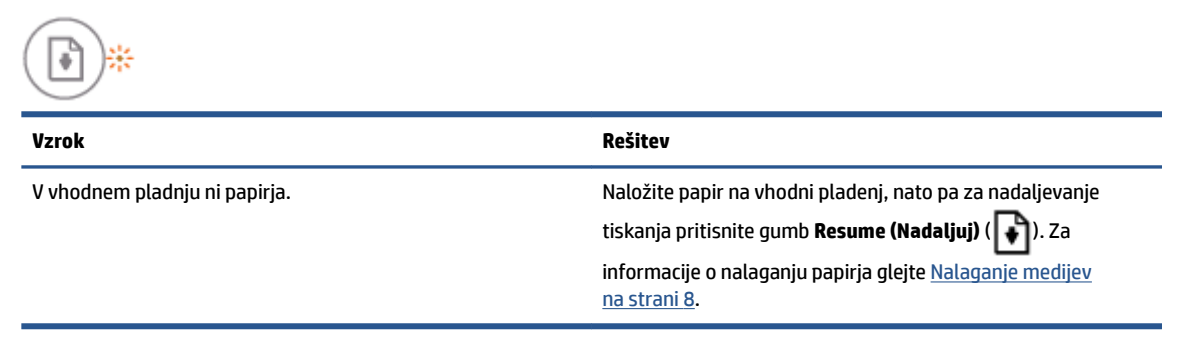

● Lučka **Resume (Nadaljuj)** je izklopljena in sveti ena lučka **Ink Alert (Opozorilo glede črnila)** .

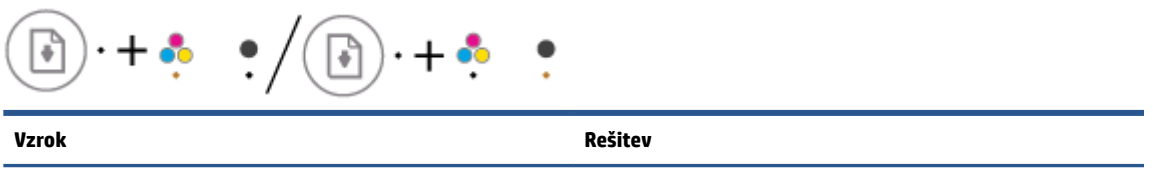

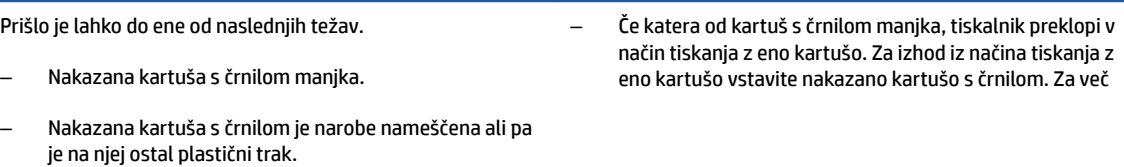

4 Poglavje 1 Začetek SLWW

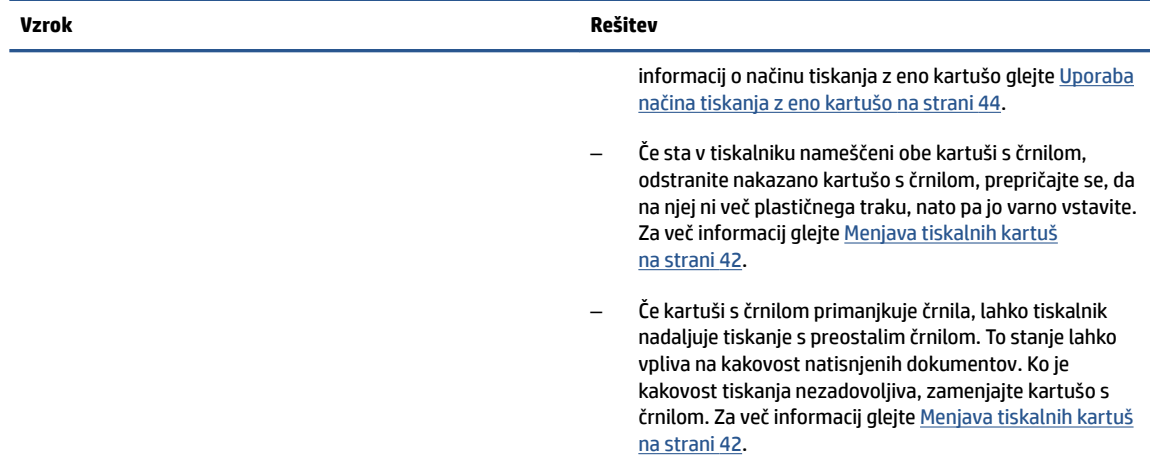

● Lučka **Resume (Nadaljuj)** je izklopljena in obe lučki **Ink Alert (Opozorilo glede črnila)** svetita.

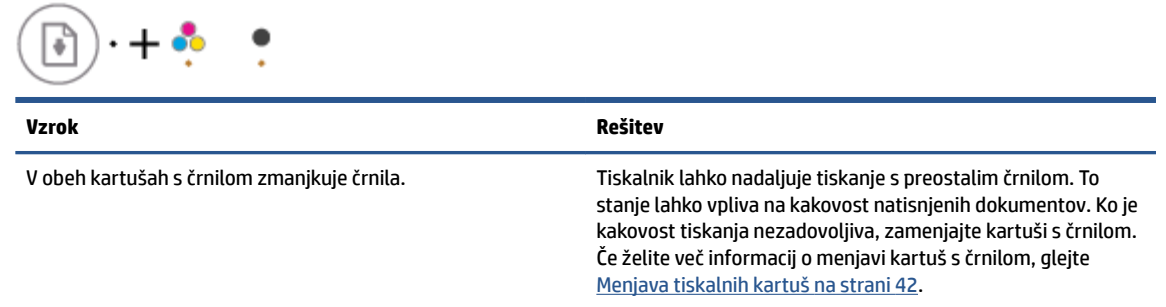

● Lučka **Resume (Nadaljuj)** je izklopljena in ena lučka **Ink Alert (Opozorilo glede črnila)** utripa.

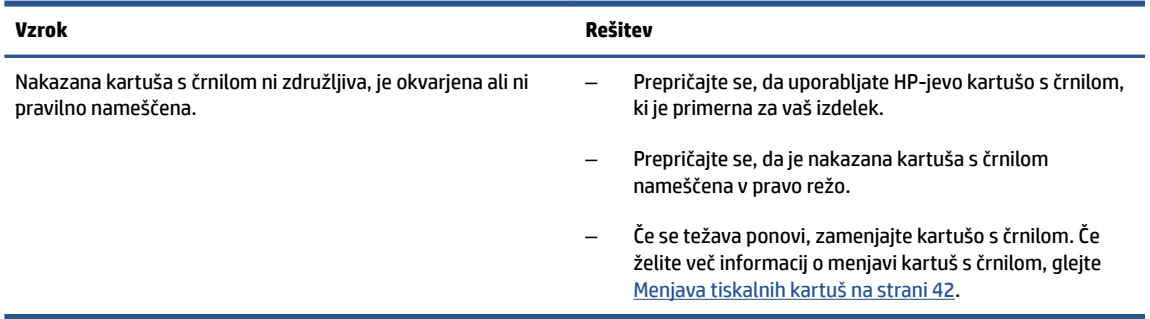

● Lučka **Resume (Nadaljuj)** je izklopljena in obe lučki **Ink Alert (Opozorilo glede črnila)** utripata.

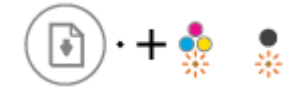

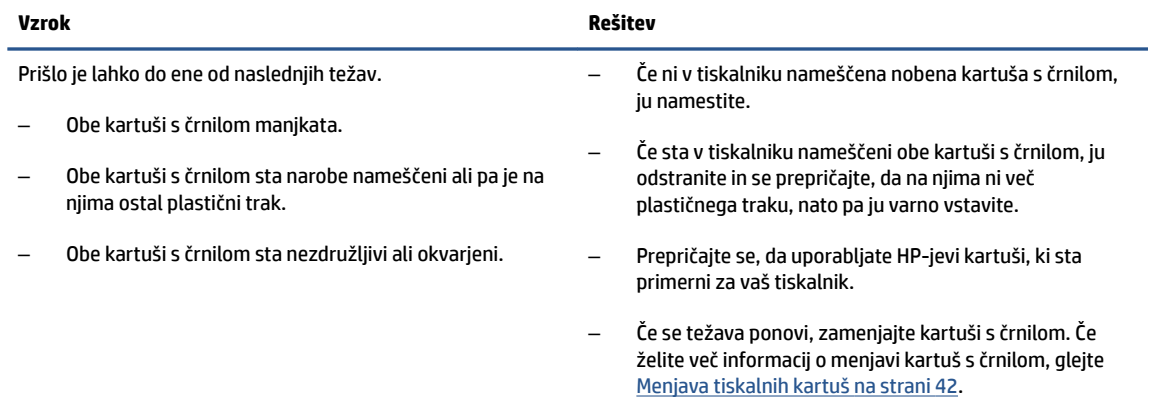

● Lučka **Resume (Nadaljuj)** utripa in ena lučka **Ink Alert (Opozorilo glede črnila)** sveti.

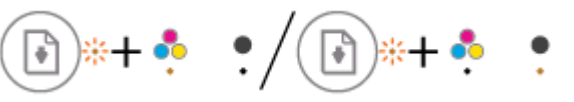

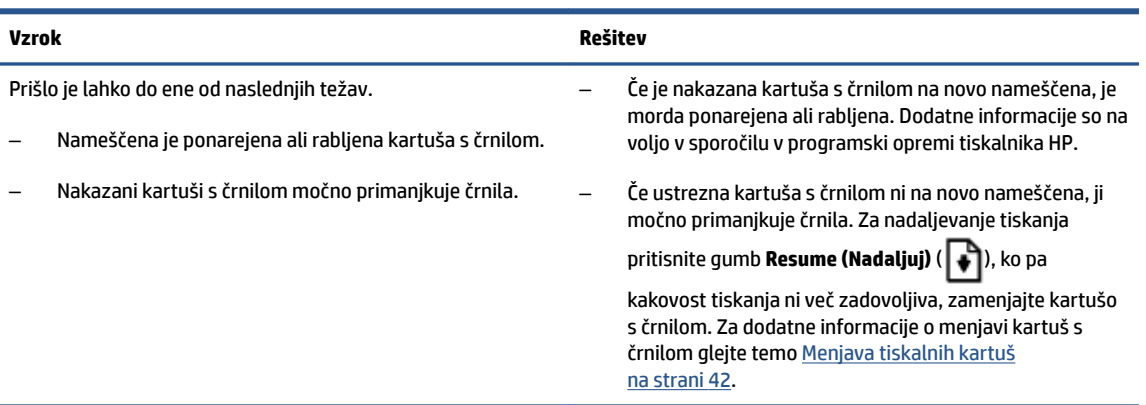

● Lučka **Resume (Nadaljuj)** utripa in obe lučki **Ink Alert (Opozorilo glede črnila)** svetita.

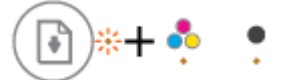

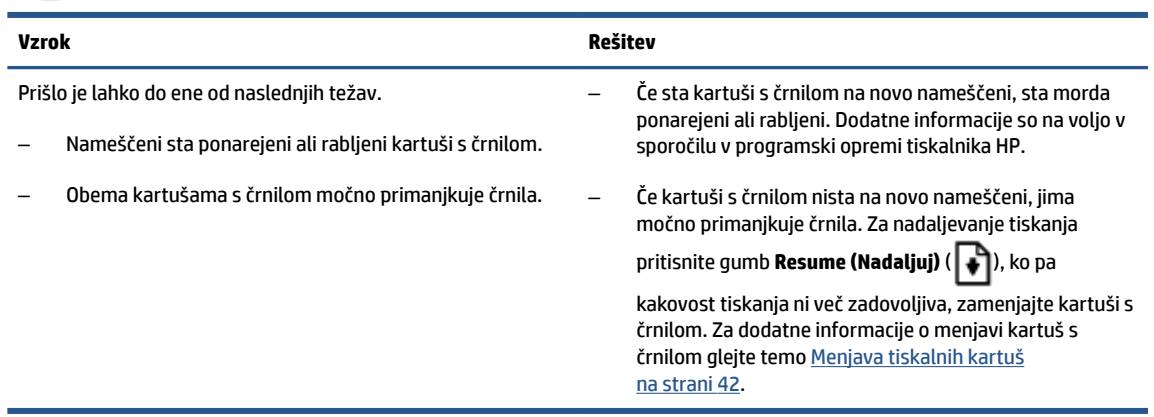

● Lučka **Resume (Nadaljuj)** utripa, lučka gumba **Power (Vklop/izklop)** sveti in obe lučki **Ink Alert (Opozorilo glede črnila)** utripata.

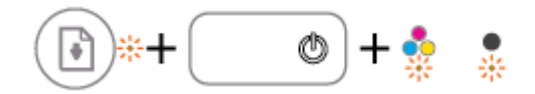

#### **Vzrok Rešitev**

Prišlo je lahko do ene od naslednjih težav.

- Papir se je zagozdil.
- Nosilec za kartušo v tiskalniku ne deluje pravilno.

● Lučka **Resume (Nadaljuj)** , lučka gumba **Power (Vklop/izklop)** in obe lučki **Ink Alert (Opozorilo glede črnila)** utripajo.

Odstranite morebitno zagozditev papirja ali zagozditev nosilca kartuš. Za več informacij glejte Zagozditve in težave s

[podajanjem papirja na strani 52.](#page-55-0)

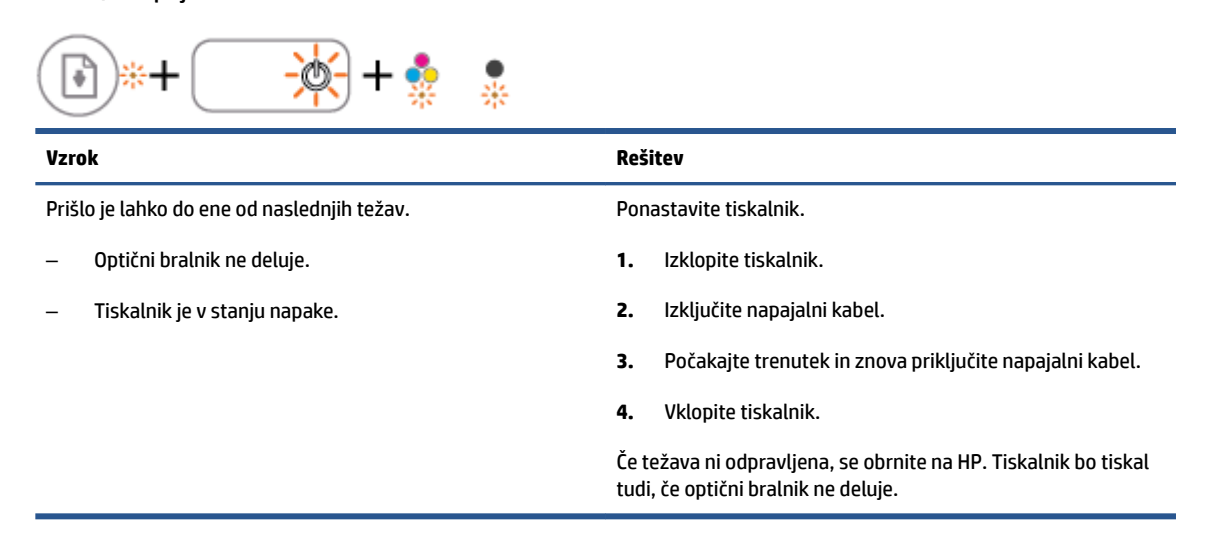

### <span id="page-11-0"></span>**Nalaganje medijev**

Za nadaljevanje izberite velikost papirja.

### **Nalaganje papirja polne velikosti**

**1.** Dvignite vhodni pladenj.

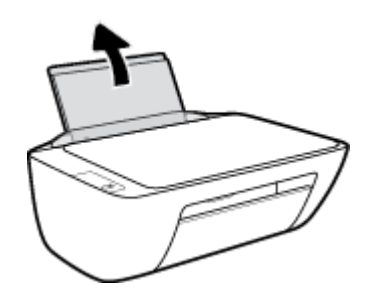

**2.** Vodilo za širino papirja potisnite v levo.

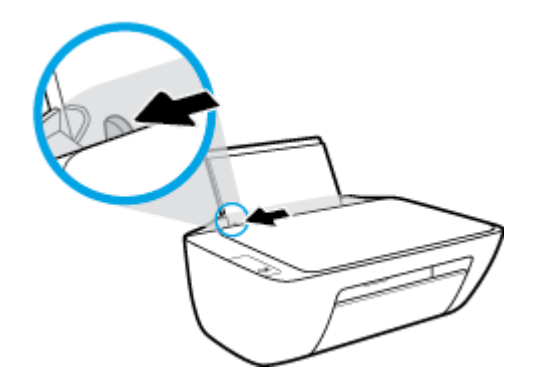

**3.** Sveženj papirja vstavite v vhodni predal s krajšim robom naprej in stranjo za tiskanje navzgor. Sveženj papirja potiskajte naprej, dokler se ne ustavi.

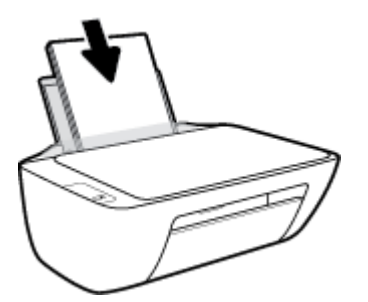

**4.** Vodilo za širino papirja potisnite v desno, dokler se ne ustavi pri robu papirja.

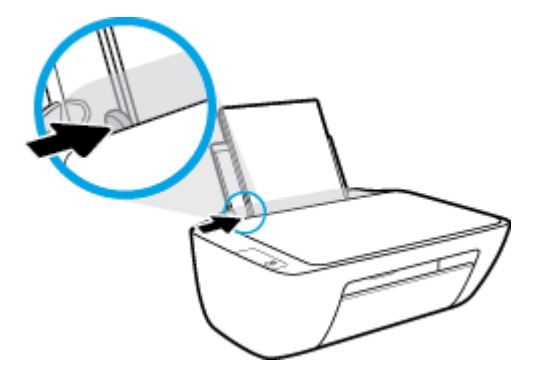

**5.** Spustite izhodni pladenj in izvlecite podaljšek izhodnega pladnja.

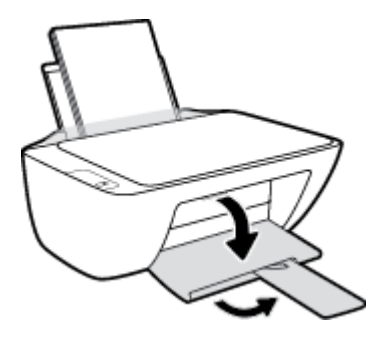

### **Nalaganje papirja majhne velikosti**

**1.** Dvignite vhodni pladenj.

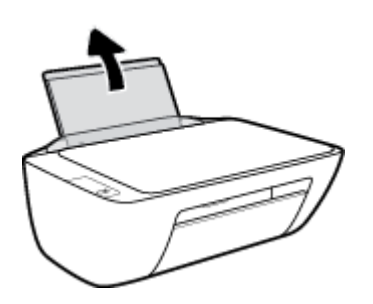

**2.** Vodilo za širino papirja potisnite v levo.

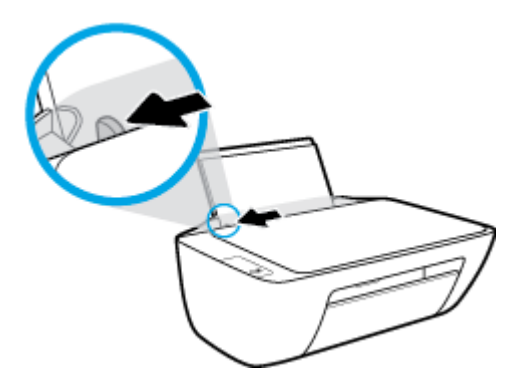

**3.** Sveženj foto papirja vstavite povsem na desno stran vhodnega pladnja s krajšim robom naprej in stranjo za tiskanje obrnjeno navzgor. Sveženj foto papirja potiskajte naprej, dokler se ne ustavi.

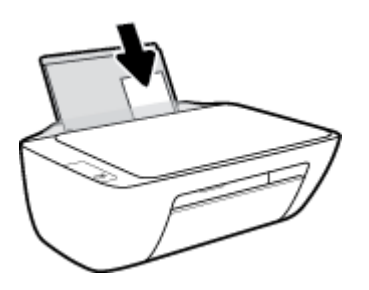

**4.** Vodilo za širino papirja potisnite v desno, dokler se ne ustavi pri robu papirja.

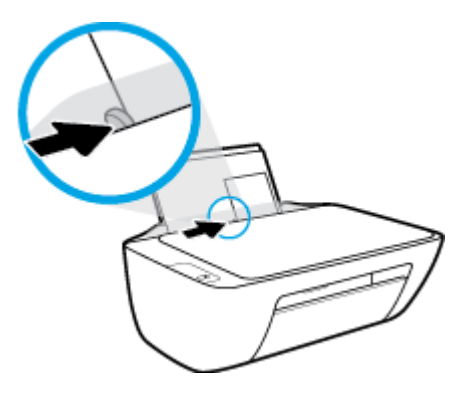

**5.** Spustite izhodni pladenj in izvlecite podaljšek izhodnega pladnja.

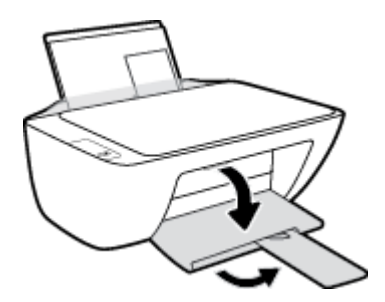

### **Nalaganje ovojnic**

**1.** Dvignite vhodni pladenj.

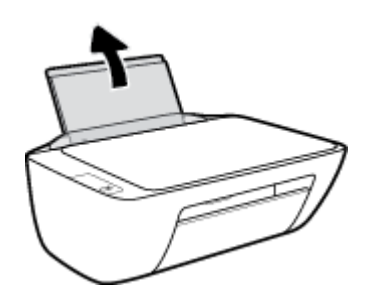

**2.** Vodilo za širino papirja potisnite v levo.

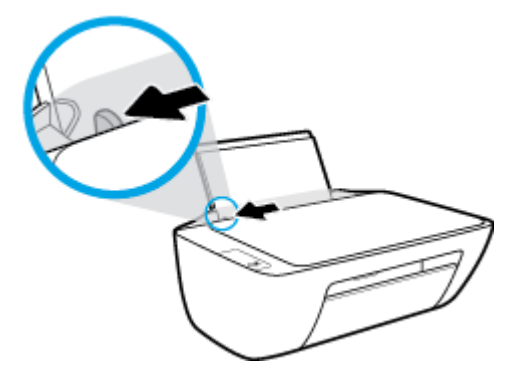

**3.** Eno ali več ovojnic vstavite povsem na desno stran vhodnega pladnja. Sveženj potiskajte naprej, dokler se ne ustavi.

Stran, na katero boste tiskali, mora biti obrnjena navzgor. Zavihek mora biti na levi strani in obrnjen navzdol.

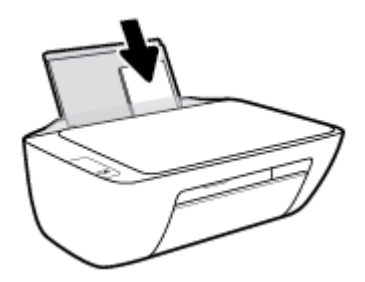

**4.** Vodilo za širino papirja potiskajte v desno ob sveženj ovojnic, dokler se ne ustavi.

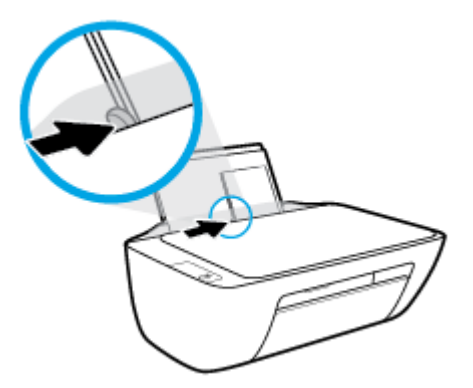

**5.** Spustite izhodni pladenj in izvlecite podaljšek izhodnega pladnja.

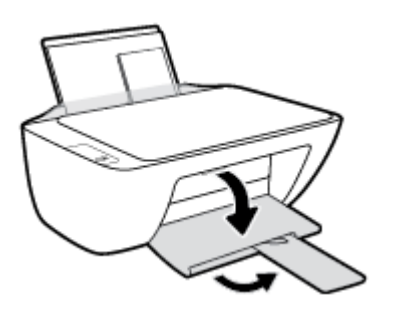

# <span id="page-15-0"></span>**Polaganje izvirnika na steklo optičnega bralnika**

### **Nalaganje izvirnika na steklo optičnega bralnika**

**1.** Dvignite pokrov optičnega bralnika.

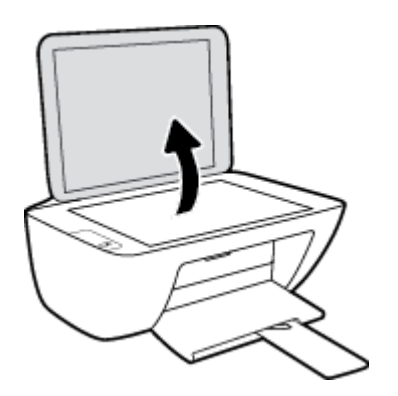

**2.** Izvirnik položite v sprednji desni kot stekla s stranjo za tiskanje navzdol.

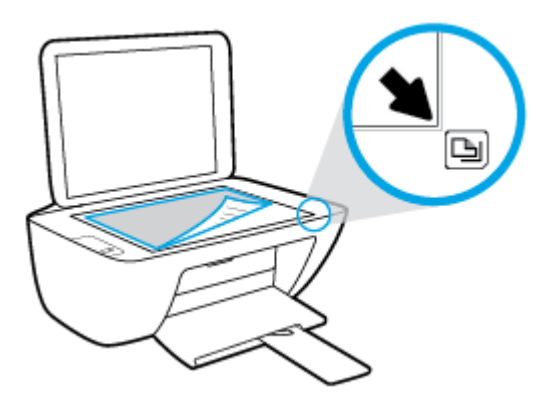

**3.** Zaprite pokrov skenerja.

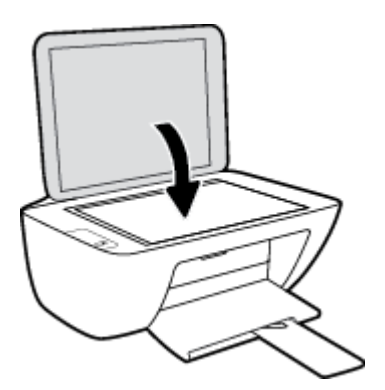

### <span id="page-16-0"></span>**Osnove papirja**

Tiskalnik dela kakovostno z večino vrst pisarniškega papirja. Najbolje je, da pred nakupom večjih količin preizkusite več različnih vrst tiskalnega papirja. Če želite najboljšo kakovost tiskanja, uporabljajte HP-jev papir. Če želite več informacij o HP-jevem papirju, obiščite HP-jevo spletno mesto na naslovu [www.hp.com](http://www.hp.com) .

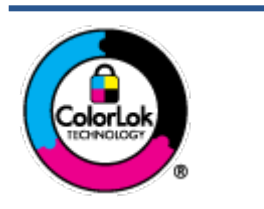

Za tiskanje vsakdanjih dokumentov HP priporoča navaden papir z logotipom ColorLok. Neodvisna testiranja vseh vrst papirjev z logom ColorLok zagotavljajo, da ti papirji ustrezajo visokim standardom zanesljivosti in kakovosti tiskanja ter omogočajo tiskanje ostrih in živih dokumentov, še bolj poudarijo črno barvo in se sušijo hitreje od navadnega papirja. Poiščite papir z logotipom ColorLok, ki ga večji proizvajalci ponujajo v različnih velikostih in gramaturah.

#### To razdelek vsebuje naslednje teme:

- Priporočene vrste papirja za tiskanje
- [Naročanje papirja HP](#page-18-0)

### **Priporočene vrste papirja za tiskanje**

Za najboljšo kakovost tiskanja HP priporoča uporabo papirja HP, posebej zasnovanega za tovrstne projekte.

Nekatere od teh vrst papirja morda ne bodo na voljo, kar je odvisno od posamezne države/regije.

### **Tiskanje fotografij**

### ● **HP Premium Plus Photo Paper (foto papir HP Premium Plus)**

Foto papir HP Premium Plus je HP-jev foto papir najvišje kakovosti za najlepše fotografije. S foto papirjem HP Premium Plus lahko tiskate čudovite fotografije, ki se takoj posušijo, zato jih lahko drugim pokažete takoj, ko pridejo iz tiskalnika. Izbirate lahko med različnimi velikostmi, tudi A4, 8,5 x 11 palcev, 4 x 6 palcev (10 x 15 cm), 5 x 7 palcev (13 x 18 cm) in med dvema premazoma – sijajnim ali polsijajnim. Idealen je za uokvirjanje, prikazovanje ali podarjanje vaših najboljših fotografij in posebne fotografske projekte. Foto papir HP Premium Plus zagotavlja izvrstne rezultate s profesionalno kakovostjo in trajnostjo.

### ● **Foto papir HP Advanced**

Ta sijajni foto papir je prevlečen s hitro sušečim se premazom, ki preprečuje razmazovanje. Odporen je na vodo, packe, prstne odtise in vlago. Natisnjene slike so videti kot prave fotografije, izdelane v fotografskem studiu. Na voljo je v različnih velikostih, vključno z A4, 8,5 x 11 palcev, 10 x 15 cm (4 x 6 palcev), 13 x 18 cm (5 x 7 palcev). Ne vsebuje kisline, kar zagotavlja daljšo trajnost dokumentov.

### ● **Običajni foto papir HP**

Barvite, vsakodnevne posnetke lahko natisnete ugodno na papir, ki je zasnovan za običajno tiskanje fotografij. Ta cenovno ugoden foto papir se hitro suši in je zato enostaven za uporabo. Kadar boste uporabljali ta papir, boste s katerim koli brizgalnim tiskalnikom naredili ostre in jasne slike. Na voljo je v sijajni prevleki v različnih velikostih, vključno z A4, 8,5 x 11 palcev, 5 x 7 palcev in 4 x 6 palcev (10 x 15 cm). Ne vsebuje kisline, kar zagotavlja daljšo trajnost dokumentov.

### **Paketi HP Photo Value**

V paketih HP Photo Value so priročno vključene originalne HP-jeve kartuše in foto papir HP Advanced, s čimer prihranite čas in se izognete ugibanju pri tiskanju fotografij profesionalne kakovosti, ki je dosegljiva z vašim HP-jevim tiskalnikom. Originalna HP-jeva črnila in HP-jev napredni fotografski papir drug z drugim delujeta v popolnem sožitju, zaradi česar bodo vaše fotografije tudi po dolgem času in po mnogih tiskanjih še vedno izžarevale začetno jasnost in živost. Naravnost izjemno za tiskanje obsežnega nabora počitniških fotografij ali za večkratno tiskanje posameznih fotografij, ki jih želite deliti z drugimi.

#### **Poslovni dokumenti**

● **HP Premium Presentation Paper 120g Matte** (120-gramski HP-jev mat papir za predstavitve Premium) ali **HP Professional Paper 120 Matt** (HP-jev profesionalni mat papir 120)

Ta papir je debelejši obojestransko matiran papir, ki je odličen za predstavitve, ponudbe, poročila in biltene. Papir je debelejši za boljši videz in otip.

● **HP Brochure Paper (Papir za brošure HP) 180g sijajen** ali **HP Professional Paper (Profesionalni papir HP) 180 sijajen**

Te vrste papirja so na obeh straneh prevlečene s sijajnim premazom in omogočajo obojestransko tiskanje. Najprimernejši je za kakovostne fotografske reprodukcije in poslovne grafike za platnice poročil, posebne predstavitve, brošure, adresarje in koledarje.

● **HP Brochure Paper 180g Matte** (180-gramski HP-jev mat papir za brošure) ali **HP Professional Paper 180 Matte** (HP-jev profesionalni mat papir 180)

Ti dve vrsti papirja sta na obeh straneh prevlečeni z mat premazom in omogočata obojestransko tiskanje. Najprimernejši je za kakovostne fotografske reprodukcije in poslovne grafike za platnice poročil, posebne predstavitve, brošure, adresarje in koledarje.

#### **Vsakdanje tiskanje**

Vsi papirji, ki so navedeni za vsakodnevno tiskanje, predstavljajo tehnologijo ColorLok, ki omogoča manj razmazovanja, temnejše črne in žive barve.

### ● **HP Bright White Inkjet Paper (Beli papir za brizgalnike HP)**

HP Bright White Inkjet Paper (Beli papir za brizgalnike HP) zagotavlja visoko-kontrastne barve in ostro besedilo. Dovolj je neprepusten za neprosojno dvostransko barvno tiskanje, zato je najbolj primeren za tiskanje biltenov, poročil in letakov.

### ● **Papir za tiskanje HP**

HP Printing Paper (Papir za tiskanje HP) je visokokakovostni večnamenski papir. Zagotavlja dokumente, ki so na videz in otip bolj resnični kot dokumenti, ki jih natisnete na običajen večnamenski ali kopirni papir. Ne vsebuje kisline, kar zagotavlja daljšo trajnost dokumentov.

### **HP Office Paper (Pisarniški papir HP)**

HP 2ffice Paper (Pisarniški papir HP) je visokokakovostni večnamenski papir. Primeren je za kopije, osnutke, zapiske in ostale vsakodnevne dokumente. Ne vsebuje kisline, kar zagotavlja daljšo trajnost dokumentov.

### **HP Office Recycled Paper (Recikliran pisarniški papir HP)**

HP-jev recikliran pisarniški papir je visokokakovosten večnamenski papir, narejen iz 30 % recikliranih vlaken.

### <span id="page-18-0"></span>**Naročanje papirja HP**

Tiskalnik dela kakovostno z večino vrst pisarniškega papirja. Če želite najboljšo kakovost tiskanja, uporabljajte HP-jev papir.

Če želite naročiti HP-jev papir in ostale potrebščine, pojdite na [www.hp.com](http://www.hp.com) . Za zdaj so nekateri deli HPjevega spletnega mesta na voljo samo v angleščini.

Za tiskanje in kopiranje vsakdanjih dokumentov HP priporoča navaden papir z logotipom ColorLok. Neodvisna testiranja vseh vrst papirja z logotipom ColorLok zagotavljajo, da ta papir ustreza visokim standardom zanesljivosti in kakovosti tiskanja ter omogoča tiskanje ostrih in živih dokumentov, še bolj poudari črno barvo in se suši hitreje od navadnega papirja. Papir z logotipom ColorLok ponujajo glavni proizvajalci papirja v različni velikosti in teži.

### <span id="page-19-0"></span>**Odprite programsko opremo za tiskalnik HP**

Ko končate namestitev programske opreme, v računalniku obiščite spletno mesto [123.hp.com](http://123.hp.com), če še niste namestili programske opreme za tiskalnik HP.

### **OPOMBA:**

- Če namesto programske opreme tiskalnika uporabljate aplikacijo HP Smart, glejte temo [Uporaba](#page-20-0)  [aplikacije HP Smart za tiskanje, kopiranje, skeniranje in odpravljanje težav na strani 17.](#page-20-0)
- Za tiskanje mora biti v vsaki napravi nameščena aplikacija ali programska oprema.

Po namestitvi programske opreme tiskalnika HP naredite nekaj od naslednjega:

- **Windows 10**: na namizju računalnika kliknite gumb za **začetni meni**, na seznamu aplikacij izberite **HP**, nato pa izberite ikono z imenom tiskalnika.
- **Windows 7**: na namizju računalnika kliknite **Start**, izberite **Vsi programi**, kliknite **HP**, kliknite mapo tiskalnika, nato pa izberite ikono z imenom tiskalnika.

### <span id="page-20-0"></span>**Uporaba aplikacije HP Smart za tiskanje, kopiranje, skeniranje in odpravljanje težav**

Aplikacija HP Smart vam bo v pomoč pri namestitvi, skeniranju, tiskanju, souporabi in upravljanju tiskalnika HP. Dokumente in slike lahko souporabljate prek elektronske pošte, besedilnih sporočil in priljubljenih storitev oblaka ter družabnih medijev (na primer iCloud, Google Drive, Dropbox in Facebook). Namestite lahko tudi nove tiskalnike HP ter nadzirate in naročate potrebščine.

**T OPOMBA:** Aplikacija HP Smart je podprta v operacijskem sistemu Windows 10 za tiskalnik. Aplikacija morda ni na voljo v vseh jezikih. Nekatere funkcije morda niso na voljo pri vseh modelih tiskalnikov.

● Za osnovna navodila za tiskanje, skeniranje in odpravljanje težav z aplikacijo HP Smart glejte temo [Tiskanje z aplikacijo HP Smart \(Windows 10\) na strani 18](#page-21-0). Za dodatne informacije lahko obiščete tudi spletno mesto [www.hp.com/go/hpsmartwin-help.](http://www.hp.com/go/hpsmartwin-help)

### **Namestitev aplikacije HP Smart v sistem Windows 10 in povezava s tiskalnikom**

- **1.** Če želite pridobiti aplikacijo HP Smart, obiščite spletno mesto [123.hp.com](http://123.hp.com) ali trgovino z aplikacijami v napravi, da prenesete in namestite aplikacijo.
- **2.** Po namestitvi na namizju računalnika kliknite gumb za **začetni meni**.
- **3.** Če se želite povezati s tiskalnikom, preverite, ali sta tiskalnik in naprava vklopljena in povezana.
- **4.** V svoji napravi odprite aplikacijo HP Smart.
- **5.** Na začetnem zaslonu v aplikaciji HP Smart kliknite  $+$  (ikona znaka plus), nato pa izberite ali dodajte tiskalnik.

Za dokončanje povezovanja sledite navodilom na zaslonu.

### <span id="page-21-0"></span>**Tiskanje z aplikacijo HP Smart (Windows 10)**

To poglavje vsebuje osnovna navodila za uporabo aplikacije HP Smart za tiskanje iz vaše naprave. Za dodatne informacije o aplikaciji glejte [Uporaba aplikacije HP Smart za tiskanje, kopiranje, skeniranje in odpravljanje](#page-20-0) [težav na strani 17](#page-20-0).

### **Začetek uporabe aplikacije HP Smart za tiskanje**

- **1.** Na vhodni pladenj naložite papir. Za dodatne informacije glejte [Nalaganje medijev na strani 8](#page-11-0).
- **2.** V svoji napravi odprite aplikacijo HP Smart.
- **3.** Na začetnem zaslonu v aplikaciji HP Smart preverite, ali je izbran vaš tiskalnik.
	- **NASVET:** Če je tiskalnik že nameščen, ga lahko izberete na začetnem zaslonu v aplikaciji HP Smart tako, da povlečete v levo ali desno, nato pa ga izberete.

Če želite uporabiti drug tiskalnik, na začetnem zaslonu kliknite ali tapnite  $+$  (ikona znaka plus), nato pa izberite drug tiskalnik ali dodajte novega.

### **Tiskanje iz naprave Windows 10**

- **1.** Na začetnem zaslonu aplikacije HP Smart naredite nekaj od naslednjega:
	- · Izberite Print Photo (Natisni fotografijo), poiščite fotografijo, ki jo želite natisniti, nato pa kliknite ali tapnite **Select Photos to Print** (Izberite fotografije za tiskanje).
	- Izberite **Print Document** (Natisni dokument), poiščite dokument PDF, ki ga želite natisniti, nato pa kliknite ali tapnite **Print** (Natisni).
- **2.** Izberite ustrezne možnosti. Če želite prikazati več nastavitev, kliknite ali tapnite **More Settings** (Več nastavitev).

Za dodatne informacije o nastavitvah tiskanja glejte temo [Namigi za uspešno tiskanje na strani 27](#page-30-0).

**3.** Za začetek tiskanja kliknite ali tapnite **Print** (Natisni).

## <span id="page-22-0"></span>**Način mirovanja**

- V stanju mirovanja je manjša poraba energije.
- Po prvotni namestitvi tiskalnika preide tiskalnik v stanje mirovanja po 5 minutah neaktivnosti.
- Lučka gumba za vklop/izklop je v načinu spanja zatemnjena.
- Časa do stanja mirovanja ni mogoče spremeniti.

## <span id="page-23-0"></span>**\$uto2ff (Samodejni izklop)**

Ta funkcija izklopi tiskalnik po dveh urah nedejavnosti in tako varčuje z energijo. Možnost Auto-Off **(Samodejni izklop) popolnoma izklopi tiskalnik, zato ga morate znova vklopiti z gumbom za vklop.** Če tiskalnik podpira to funkcijo za varčevanje z energijo, je možnost Auto-Off (Samodejni izklop) samodejno omogočena ali onemogočena glede na zmožnosti tiskalnika in možnosti povezave. Tudi ko je \$uto-2ff (Samodejni izklop) onemogočen, preide tiskalnik po 5 minutah neaktivnosti v stanje mirovanja in tako varčuje z energijo.

- Možnost \$uto-2ff (Samodejni izklop) je omogočena, ko je tiskalnik vklopljen, če nima zmožnosti omrežja ali faksa ali teh zmožnosti ne uporablja.
- Možnost \$uto-2ff (Samodejni izklop) je onemogočena, ko je brezžična funkcija tiskalnika ali funkcija Wi-Fi Direct vklopljena ali ko tiskalnik z zmožnostjo faksa, USB-ja ali omrežja Ethernet vzpostavi povezavo s faksom, USB-jem ali omrežjem Ethernet.
	- **NASVET:** Če želite varčevati z akumulatorjem, lahko funkcijo samodejnega izklopa omogočite tudi, če je tiskalnik povezan ali če je vklopljena brezžična povezava.

# <span id="page-24-0"></span>**2 Tiskanje**

- [Tiskanje dokumentov](#page-25-0)
- Tiskanje fotografij
- [Tiskanje ovojnic](#page-28-0)
- [Tiskanje z največ dpi](#page-29-0)
- [Namigi za uspešno tiskanje](#page-30-0)

### <span id="page-25-0"></span>**Tiskanje dokumentov**

Pred tiskanjem dokumentov se prepričajte, da je papir naložen v vhodni pladenj in da je izhodni pladenj odprt. Če želite več informacij o nalaganju papirja, glejte [Nalaganje medijev na strani 8.](#page-11-0)

### **Tiskanje dokumenta (Windows)**

- **1.** V programski opremi izberite **Natisni**.
- **2.** Preverite, ali je tiskalnik izbran.
- **3.** Kliknite gumb, ki odpira pogovorno okno **Properties** (Lastnosti).

Ta gumb se lahko imenuje tudi **Properties** (Lastnosti), **Options** (Možnosti), **Printer Setup** (Nastavitev tiskalnika), **Printer Properties** (Lastnosti tiskalnika), Printer (Tiskalnik) ali **Preferences** (Nastavitve).

- **4.** Izberite ustrezne možnosti.
	- Na zavihku **Layout (Postavitev)** izberite usmerjenost **Portrait (Pokončno)** ali **Landscape (Ležeče)**.
	- Na zavihku **Paper/Quality** (Papir/kakovost) izberite ustrezno vrsto papirja na spustnem seznamu **Media** (Mediji) v območju **Tray Selection** (Izbira pladnja), izberite ustrezno kakovost tiskanja v območju **Quality Settings** (Nastavitve kakovosti), nato pa v območju **Color** (Barva) izberite ustrezno barvo.
	- Kliknite gumb **Advanced (Dodatno)** in izberite ustrezno velikost papirja na spustnem seznamu **Paper Size (Velikost papirja)**.
- **5.** Kliknite **OK** (V redu), da bi zaprli pogovorno okno **Properties** (Lastnosti).
- **6.** Za začetek tiskanja kliknite **Print** (Natisni) ali **OK** (V redu).

### **Obojestransko tiskanje (Windows)**

- **1.** V programski opremi izberite **Natisni**.
- **2.** Preverite, ali je tiskalnik izbran.
- **3.** Kliknite gumb, ki odpira pogovorno okno **Properties** (Lastnosti).

Ta gumb se lahko imenuje tudi **Properties (Lastnosti)**, **Options (Možnosti)**, **Printer Setup (Nastavitev tiskalnika)**, **Printer Properties (Lastnosti tiskalnika)** ali **Preferences (Nastavitve)**.

- **4.** Izberite ustrezne možnosti.
	- Na zavihku **Layout (Postavitev)** izberite usmerjenost **Portrait (Pokončno)** ali **Landscape (Ležeče)**.
	- Na zavihku **Paper/Quality** (Papir/kakovost) izberite ustrezno vrsto papirja na spustnem seznamu **Media** (Mediji) v območju **Tray Selection** (Izbira pladnja), izberite ustrezno kakovost tiskanja v območju **Quality Settings** (Nastavitve kakovosti), nato pa v območju **Color** (Barva) izberite ustrezno barvo.
	- Kliknite gumb **Advanced (Dodatno)** in izberite ustrezno velikost papirja na spustnem seznamu **Paper Size (Velikost papirja)**.
- **5.** Na zavihku **Layout (Postavitev)** na spustnem seznamu **Print on Both Sides Manually (Ročno obojestransko tiskanje)**.
- **6.** Ko natisnete prvo stran, upoštevajte navodila na zaslonu za vstavljanje papirja s prazno stranjo navzgor in zgornjim delom strani navzdol, nato pa kliknite **Nadaljuj**.
- **7.** Za tiskanje kliknite **OK (V redu)**.

### <span id="page-27-0"></span>**Tiskanje fotografij**

Pred tiskanjem fotografij se prepričajte, da je v vhodi pladenj naložen foto papir in da je izhodni pladenj odprt. Če želite več informacij o nalaganju papirja, glejte [Nalaganje medijev na strani 8.](#page-11-0)

### **Tiskanje fotografije na fotografski papir (Windows)**

- **1.** V programski opremi izberite **Natisni**.
- **2.** Preverite, ali je tiskalnik izbran.
- **3.** Kliknite gumb, ki odpira pogovorno okno **Properties** (Lastnosti).

Ta gumb se lahko imenuje tudi **Properties** (Lastnosti), **Options** (Možnosti), **Printer Setup** (Nastavitev tiskalnika), **Printer Properties** (Lastnosti tiskalnika) ali **Preferences** (Nastavitve).

- **4.** Izberite ustrezne možnosti.
	- Na zavihku **Layout (Postavitev)** izberite usmerjenost **Portrait (Pokončno)** ali **Landscape (Ležeče)**.
	- Na zavihku **Paper/Quality** (Papir/kakovost) izberite ustrezno vrsto papirja na spustnem seznamu **Media** (Mediji) v območju **Tray Selection** (Izbira pladnja), izberite ustrezno kakovost tiskanja v območju **Quality Settings** (Nastavitve kakovosti), nato pa v območju **Color** (Barva) izberite ustrezno barvo.
	- Kliknite **Advanced** (Dodatno), da izberete ustrezno velikost na spustnem seznamu **Paper Size**  (Velikost papirja).
- **5.** Kliknite **OK** (V redu), da se vrnete v pogovorno okno **Properties** (Lastnosti).
- **6.** Kliknite **OK (V redu)** in nato **Print (Natisni)** ali **OK (V redu)** v pogovornem oknu **Print (Natisni)**.

**<sup>2</sup> OPOMBA:** Ko je tiskanje končano, odstranite neuporabljeni foto papir iz vhodnega pladnja. Papir shranite tako, da se ne začne gubati, kar lahko zmanjša kakovost izpisa.

### <span id="page-28-0"></span>**Tiskanje ovojnic**

Pred tiskanjem ovojnic se prepričajte, da so ovojnice naložene v vhodni pladenj in da je izhodni pladenj odprt. V vhodni pladenj lahko naložite eno ali več ovojnic. Ne uporabljajte svetlečih ali reliefnih ovojnic ali ovojnic z zaponkami ali okenci. Če želite več informacij o nalaganju ovojnic, glejte [Nalaganje medijev na strani 8.](#page-11-0)

**T OPOMBA:** Besedilo, ki ga nameravate tiskati na ovojnice, oblikujte po navodilih v datotekah za pomoč pri oblikovanju besedila.

#### **Tiskanje ovojnice (Windows)**

- **1.** V programski opremi izberite **Natisni**.
- **2.** Preverite, ali je tiskalnik izbran.
- **3.** Kliknite gumb, ki odpira pogovorno okno **Properties** (Lastnosti).

Ta gumb se lahko imenuje tudi **Properties** (Lastnosti), **Options** (Možnosti), **Printer Setup** (Nastavitev tiskalnika), **Printer Properties** (Lastnosti tiskalnika) ali **Preferences** (Nastavitve).

- **4.** Izberite ustrezne možnosti.
	- Na zavihku **Layout (Postavitev)** izberite usmerjenost **Portrait (Pokončno)** ali **Landscape (Ležeče)**.
	- Na zavihku **Paper/Quality** (Papir/kakovost) izberite ustrezno vrsto papirja na spustnem seznamu **Media** (Mediji) v območju **Tray Selection** (Izbira pladnja), izberite ustrezno kakovost tiskanja v območju **Quality Settings** (Nastavitve kakovosti), nato pa v območju **Color** (Barva) izberite ustrezno barvo.
	- Kliknite **Advanced** (Dodatno), da na spustnem seznamu **Paper Size** (Velikost papirja) izberete ustrezno velikost ovojnice.
- **5.** Kliknite **OK (V redu)** in nato **Print (Natisni)** ali **OK (V redu)** v pogovornem oknu **Print (Natisni)**.

### <span id="page-29-0"></span>**Tiskanje z največ dpi**

Če želite na fotografski papir natisniti visokokakovostne, ostre slike, uporabite največje število pik na palec (dpi).

Tiskanje v načinu Maximum dpi (Največ dpi) traja dlje kot tiskanje z drugimi nastavitvami in zahteva veliko količino prostega trdega diska.

Za seznam podprtih ločljivosti tiskanja obiščite spletno mesto [www.support.hp.com](https://h20180.www2.hp.com/apps/Nav?h_pagetype=s-001&h_page=hpcom&h_client=s-h-e010-1&h_product=30334408,30334412&h_lang=sl&h_cc=si).

### **Tiskanje v načinu z največ pikami na palec (Windows)**

- **1.** V programski opremi izberite **Natisni**.
- **2.** Preverite, ali je tiskalnik izbran.
- **3.** Kliknite gumb, ki odpira pogovorno okno **Properties** (Lastnosti).

Ta gumb se lahko imenuje tudi **Properties** (Lastnosti), **Options** (Možnosti), **Printer Setup** (Nastavitev tiskalnika), **Printer Properties** (Lastnosti tiskalnika) ali **Preferences** (Nastavitve).

- **4.** Kliknite zavihek **Paper/Quality (Papir/kakovost)**.
- **5.** Na spustnem seznamu **Media** (Medij) izberite ustrezno vrsto papirja.
- **6.** Kliknite gumb **Advanced** (Dodatno).
- **7.** V področju **Printer Features** (Funkcije tiskalnika) izberite **Yes** (Da) na spustnem seznamu **Print in Max DPI** (Tiskanje z navječ DPI).
- **8.** V spustnem seznamu **Paper Size** (Velikost papirja) izberite ustrezno velikost papirja.
- **9.** Kliknite **OK** (V redu), da zaprete dodatne možnosti.
- **10.** Potrdite **Orientation (Usmeritev)** na zavihku **Layout (Postavitev)**, nato kliknite **OK (V redu)** za tiskanje.

### <span id="page-30-0"></span>**Namigi za uspešno tiskanje**

Za uspešno tiskanje morajo HP-jeve kartuše ustrezno delovati in vsebovati dovolj črnila, papir mora biti pravilno naložen in za tiskalnik morajo biti uporabljene ustrezne nastavitve.

Nastavitve tiskanja ne veljajo za kopiranje ali optično branje.

### **Namigi za črnilo**

- Uporabljajte originalne kartuše s črnilom HP.
- Pravilno namestite obe, črno in tribarvno kartušo.

Za več informacij glejte [Menjava tiskalnih kartuš na strani 42](#page-45-0).

● Preverite ocenjeno količino črnila v kartušah, da se prepričate, da je črnila dovolj.

Za več informacij glejte [Preverjanje ocenjene ravni črnila na strani 40](#page-43-0).

● Če kakovost tiskanja ni zadovoljiva, glejte [Težave s tiskanjem na strani 58](#page-61-0) za več informacij.

### **Namigi za nalaganje papirja**

- Naložite sveženj papirja (ne le enega lista). Vsi listi v svežnju morajo biti enake velikosti in vrste, da se papir ne zagozdi.
- Papir naložite tako, da je stran, na katero želite tiskati, obrnjena navzgor.
- Poskrbite, da je papir ravno položen v vhodni pladenj in da robovi niso prepognjeni ali natrgani.
- Vodila za širino papirja prilagodite tako, da se tesno prilegajo papirju. Poskrbite, da vodila ne bodo krivila papirja v vhodnem pladnju.

Za več informacij glejte [Nalaganje medijev na strani 8.](#page-11-0)

#### **Namigi za nastavitve tiskalnika (Windows)**

- Če želite spremeniti privzete nastavitve tiskanja, odprite HP-jevo programsko opremo za tiskanje, kliknite **Print & Scan (Natisni in opt. preberi)** , nato pa **Set Preferences** (Določi nastavitve). Če želite več informacij o odpiranju programske opreme za tiskanje, glejte [Odprite programsko opremo za tiskalnik](#page-19-0)  [HP na strani 16](#page-19-0).
- Če želite izbrati število strani, ki se bodo natisnile na en list, na zavihku **Postavitev** izberite želeno možnost s spustnega seznama **Strani na list**.
- Če želite več nastavitev tiskanja, na zavihku **Layout (Postavitev)** ali **Paper/Quality (Papir/kakovost)**  kliknite gumb **Advanced (Dodatno)**, da odprete pogovorno okno **Advanced Options (Dodatne možnosti)**.
	- **Print in Grayscale** (Tiskanje v sivinah): omogoča tiskanje črno-belih dokumentov samo s črnim črnilom. Izberite **Black Ink Only** (Samo črno črnilo) in kliknite **V redu** . Omogoča tudi tiskanje črno-

belih slik visoke kakovosti. Izberite **High Quality Grayscale** (Sivinska lestvica visoke kakovosti), nato pa kliknite **V redu** .

- **Postavitev strani na listu**: pomaga pri razvrščanju vrstnega reda strani, če dokument tiskate z več kot dvema stranema na list.
- **T**OPOMBA: Predogled na zavihku **Postavitev** ne kaže nastavitev, ki ste jih izbrali na spustnem seznamu **Postavitev strani na listu**.
- **HP Real Life Technologies**: ta funkcija zgladi in izostri slike in grafiko za višjo kakovost tiskanja.
- **Knjižica**: omogoča tiskanje večstranskega dokumenta v obliki knjižice. Na vsak list natisne dve strani dokumenta tako, da jih lahko zložite v knjižico polovične velikosti papirja. Na spustnem seznamu izberite način vezave in kliknite **V redu**.
	- **Knjižica leva vezava**: ko boste knjižico zložili, bo vezana na levem robu. To možnost izberite, če berete od leve proti desni.
	- **Knjižica desna vezava**: ko boste knjižico zložili, bo vezana na desnem robu. To možnost izberite, če berete od desne proti levi.
- **OPOMBA:** Predogled na zavihku **Postavitev** ne kaže nastavitev, ki ste jih izbrali na spustnem seznamu **Knjižica**.
- **Pages to Print** (Strani za tiskanje): omogoča, da natisnete samo lihe strani, samo sode strani ali vse strani.
- **Page Borders** (Obrobe strani): omogoča, da stranem dodate obrobe, če dokument tiskate z več kot dvema stranema na list.
- **OPOMBA:** Predogled na zavihku **Layout (Postavitev)** ne kaže nastavitev, ki ste jih izbrali s spustnega seznama **Page Borders (Obrobe strani)**.
- Čas, ki ga porabite določanje nastavitev za tiskanje, lahko skrajšate z bližnjico za tiskanje. Bližnjica za tiskanje bo shranila nastavitve za posamezne vrste opravil, da boste pozneje vse nastavitve izbrali z enim samim klikom. Če jo želite uporabiti, odprite zavihek **Bližnjica za tiskanje**, izberite želeno bližnjico in kliknite **V redu**.

Če želite dodati novo bližnjico za tiskanje, najprej na zavihku **Postavitev** ali **Papir/kakovost** prilagodite nastavitve, nato kliknite zavihek **Bližnjica za tiskanje**, kliknite **Shrani kot**, vnesite ime in kliknite **V redu**.

Če želite bližnjico izbrisati, jo izberite in kliknite **Izbriši**.

**<sup>2</sup> OPOMBA:** Privzetih bližnjic za tiskanje ni mogoče izbrisati.

#### **Opombe**

- Originalne HP-jeve kartuše s črnilom so zasnovane in preizkušene s HP-jevimi tiskalniki in vrstami papirja, kar vedno znova pripomore k učinkoviti rabi.
	- **TOPOMBA:** HP ne jamči za kakovost ali zanesljivost kartuš, ki niso izdelek podjetja HP. Garancija ne krije servisa ali popravil izdelka, ki je potreben zaradi uporabe potrebščin, ki niso izdelek podjetja HP.

Če mislite, da ste kupili originalne HP-jeve kartuše s črnilom, obiščite spletno mesto:

[www.hp.com/go/anticounterfeit](http://www.hp.com/go/anticounterfeit)

- Opozorila in indikatorji ravni črnila posredujejo ocene le za namene načrtovanja.
- **OPOMBA:** Ko prejmete opozorilno sporočilo, da primanjkuje črnila, kupite nadomestno kartušo, da se boste izognili možnim zakasnitvam pri tiskanju. Dokler je kakovost tiskanja še sprejemljiva, vam ni treba zamenjati kartuš s črnilom.
- Dokument lahko ročno natisnete na obe strani papirja.

# <span id="page-34-0"></span>**3 Kopiranje in optično branje**

- [Kopiranje dokumentov](#page-35-0)
- [Skeniranje s programsko opremo za tiskalnik HP](#page-36-0)
- [Skeniranje z aplikacijo HP Smart \(Windows 10\)](#page-39-0)
- [Namigi za uspešno kopiranje in optično branje](#page-41-0)

## <span id="page-35-0"></span>**Kopiranje dokumentov**

**<sup>2</sup> OPOMBA:** Vsi dokumenti se kopirajo v načinu tiskanja za običajno kakovost. Med kopiranjem ne morete spremeniti kakovosti tiskanja.

### **Kopiranje dokumentov**

**1.** V vhodni pladenj naložite papir.

Za informacije o nalaganju papirja glejte [Nalaganje medijev na strani 8](#page-11-0).

**2.** Izvirnik položite s stranjo za tiskanje navzdol v sprednji desni kot stekla.

Za več informacij glejte [Polaganje izvirnika na steklo optičnega bralnika na strani 12](#page-15-0).

**3.** Za izdelavo kopije pritisnite gumb Start Copy Black (Začni črno-belo kopiranje) ( a) ali Start Copy **Color (Začni barvno kopiranje)** ( ).

Kopiranje se začne dve sekundi po zadnjem pritisku gumba.

☆ **NASVET:** Če želite povečati število kopij, večkrat pritisnite ta gumb.
# **Skeniranje s programsko opremo za tiskalnik HP**

- Optično branje v računalnik
- [Ustvarjanje nove bližnjice za optično branje \(Windows\)](#page-37-0)
- [Spreminjanje nastavitev optičnega branja \(Windows\)](#page-37-0)

### **Optično branje v računalnik**

Pred optičnim branjem v računalniku preverite, ali je priporočena programska oprema HP že nameščena. Tiskalnik in računalnik morata biti povezana in vklopljena.

#### **Optično branje dokumenta ali fotografije v datoteko (Windows)**

- **1.** Izvirnik položite s stranjo za tiskanje navzdol v sprednji desni kot stekla.
- **2.** V programski opremi tiskalnika kliknite **Scan a Document or Photo (Optično preberi dokument ali**  fotografijo).
- **3.** Izberite želeno vrsto optičnega branja in kliknite **Optično branje** .
	- **Izberite Save as PDF (Shrani kot PDF)**, da shranite dokument (ali fotografijo) kot datoteko PDF.
	- **Izberite Save as JPEG (Shrani kot JPEG)**, da shranite fotografijo (ali dokument) kot slikovno datoteko.
	- **OPOMBA:** Kliknite povezavo **More (Več)** v zgornjem desnem kotu pogovornega okna »Scan« (Optično branje), da pregledate in spremenite nastavitve za optično branje.

Za več informacij glejte [Spreminjanje nastavitev optičnega branja \(Windows\) na strani 34](#page-37-0).

Če je izbrana možnost **Show Viewer After Scan (Po optičnem branju pokaži prikazovalnik)** , lahko na zaslonu za predogled prilagodite optično prebrano sliko.

#### **Optično branje dokumenta ali fotografije v elektronsko pošto (Windows)**

- **1.** Izvirnik položite s stranjo za tiskanje navzdol v sprednji desni kot stekla.
- **2.** V programski opremi za tiskalnik HP (na voljo na začetnem meniju) kliknite **Scan** (Skeniraj), nato pa kliknite Scan a Document or Photo (Optično preberi dokument ali fotografijo) .
- **3.** Izberite želeno vrsto optičnega branja in kliknite **Optično branje** .

Izberite **Email as PDF (Pošlji po e-pošti kot PDF)** ali **Email as JPEG (Pošlji po e-pošti kot JPEG)** , da odprete programsko opremo za e-pošto z optično prebrano datoteko kot prilogo.

**OPOMBA:** Kliknite povezavo **More (Več)** v zgornjem desnem kotu pogovornega okna »Scan« (Optično branje), da pregledate in spremenite nastavitve za optično branje.

Za več informacij glejte [Spreminjanje nastavitev optičnega branja \(Windows\) na strani 34](#page-37-0).

Če je izbrana možnost **Show Viewer After Scan (Po optičnem branju pokaži prikazovalnik)** , lahko na zaslonu za predogled prilagodite optično prebrano sliko.

### <span id="page-37-0"></span>**Ustvarjanje nove bližnjice za optično branje (Windows)**

Da bi bilo optično branje preprostejše, lahko ustvarite svojo bližnjico za optično branje. Fotografije lahko na primer redno optično berete in shranjujete v obliki zapisa PNG in ne v obliki JPEG.

- **1.** Izvirnik položite s stranjo za tiskanje navzdol v sprednji desni kot stekla.
- **2.** V programski opremi za tiskalnik HP (na voljo na začetnem meniju) kliknite **Scan** (Skeniraj), nato pa kliknite Scan a Document or Photo (Optično preberi dokument ali fotografijo) .
- **3.** Kliknite **Create New Scan Shortcut (Ustvari novo bližnjico za optično branje)** .
- **4.** Vnesite opisno ime, izberite obstoječo bližnjico, na kateri bo temeljila nova bližnjica, nato pa kliknite **Create (Ustvari)** .

Če na primer ustvarjate novo bližnjico za fotografije, izberite **Save as JPEG (Shrani kot JPEG)** ali **Email as** JPEG (Pošlji po e-pošti kot JPEG) . S tem omogočite možnosti za delo z grafikami med optičnim branjem.

**5.** Spremenite nastavitve za novo bližnjico, da bodo ustrezale vašim potrebam, nato pa kliknite ikono za shranjevanje na desni strani bližnjice.

**OPOMBA:** Kliknite povezavo **More (Več)** v zgornjem desnem kotu pogovornega okna »Scan« (Optično branje), da pregledate in spremenite nastavitve za optično branje.

Za več informacij glejte Spreminjanje nastavitev optičnega branja (Windows) na strani 34.

### **Spreminjanje nastavitev optičnega branja (Windows)**

Nastavitve optičnega branja lahko spremenite za posamezno uporabo ali jih shranite in uporabljate trajno. Te nastavitve vključujejo možnosti, kot so velikost in usmerjenost strani, ločljivost optičnega branja, kontrast in mesto mape za shranjene optično prebrane dokumente.

- **1.** Izvirnik položite s stranjo za tiskanje navzdol v sprednji desni kot stekla.
- **2.** V programski opremi za tiskalnik HP (na voljo na začetnem meniju) kliknite **Scan** (Skeniraj), nato pa kliknite Scan a Document or Photo (Optično preberi dokument ali fotografijo) .
- **3.** Kliknite povezavo **More (Več)** v zgornjem desnem kotu pogovornega okna »HP Scan« (Optično branje HP).

Na desni strani se prikaže podokno s podrobnimi nastavitvami. Levi stolpec povzema trenutne nastavitve za vsak razdelek. V desnem stolpcu lahko spremenite nastavitve v označenem razdelku.

**4.** Kliknite vsak razdelek na levi strani podokna s podrobnimi nastavitvami, da si ogledate nastavitve v njem.

Večino nastavitev lahko pregledate in spremenite s spustnimi meniji.

Nekatere nastavitve nudijo več prožnosti in prikažejo novo podokno. Označene so z znakom + (plus) na desni strani nastavitve. Če se želite vrniti v okno s podrobnimi nastavitvami, morate v tem podoknu sprejeti ali preklicati katere koli spremembe.

- **5.** Ko končate s spreminjanjem nastavitev, naredite nekaj od naslednjega.
	- Kliknite **Optično branje** . Prikaže se poziv, da po končanem optičnem branju shranite ali zavrnete spremembe bližnjice.
	- Kliknite ikono za shranjevanje na desni strani bližnjice, nato pa kliknite **Optično branje** .

#### [Več informacij o programski opremi HP Scan poiščite v spletu.](https://h20180.www2.hp.com/apps/Nav?h_pagetype=s-001&h_page=hpcom&h_client=s-h-e010-1&h_product=30334408,30334412&h_lang=sl&h_cc=si) Naučite se:

- prilagoditi nastavitve optičnega branja, npr. tip slikovne datoteke, ločljivost optičnega branja in ravni kontrast;
- optično brati v omrežne mape in pogone v oblaku;
- predogledati slike pred optičnim branjem in jih prilagoditi.

# **Skeniranje z aplikacijo HP Smart (Windows 10)**

To poglavje vsebuje osnovna navodila za uporabo aplikacije HP Smart za skeniranje iz vaše naprave. Za dodatne informacije o aplikaciji glejte [Uporaba aplikacije HP Smart za tiskanje, kopiranje, skeniranje in](#page-20-0) [odpravljanje težav na strani 17](#page-20-0).

### **Skeniranje iz naprave z operacijskim sistemom Windows 10**

#### Postopek skeniranja dokumenta ali fotografije s skenerjem tiskalnika

- **1.** Izvirnik položite zraven ikone v kotu stekla skenerja tako, da je stran za tiskanje obrnjena navzdol.
- **2.** Odprite HP Smart. Za dodatne informacije glejte [Uporaba aplikacije HP Smart za tiskanje, kopiranje,](#page-20-0)  [skeniranje in odpravljanje težav na strani 17](#page-20-0).
- **3.** Izberite **Scan** (Skeniranje), nato pa izberite **Scanner** (Skener).
- **4.** Če želite spremeniti osnovne nastavitve, kliknite ali tapnite ikono nastavitev.

Na spustnem seznamu **Source** (Izvor) izberite Glass (Steklo).

- **5.** Če si želite predogledati sliko in jo po potrebi prilagoditi, kliknite ali tapnite ikono predogleda.
- **6.** Kliknite ali tapnite ikono skeniranja.
- **7.** Po potrebi opravite druge prilagoditve:
	- Če želite dodati več dokumentov ali fotografij, kliknite ali tapnite **Add Pages** (Dodaj strani).
	- Če želite zasukati ali obrezati dokument ali sliko ali prilagoditi njen kontrast, svetlost, nasičenost ali kot, kliknite ali tapnite **Edit** (Uredi).
- **8.** Izberite želeno vrsto datoteke, nato pa kliknite ali tapnite ikono shranjevanja, da jo shranite, ali ikono skupne rabe, da jo omogočite za skupno rabo.

#### Postopek skeniranja dokumenta ali fotografije s kamero naprave

Če ima vaša naprava kamero, lahko z aplikacijo HP Smart skenirate natisnjen dokument ali fotografijo s kamero naprave. Z aplikacijo HP Smart lahko nato uredite, shranite, natisnete ali souporabite sliko.

- **1.** Odprite HP Smart. Za dodatne informacije glejte [Uporaba aplikacije HP Smart za tiskanje, kopiranje,](#page-20-0)  [skeniranje in odpravljanje težav na strani 17](#page-20-0).
- **2.** Izberite **Scan** (Skeniranje), nato pa izberite **Camera** (Kamera).
- **3.** Dokument ali fotografijo postavite pred kamero in za fotografiranje kliknite ali tapnite okrogel gumb na dnu zaslona.
- **4.** Po potrebi prilagodite robove. Kliknite ali tapnite ikono uporabe.
- **5.** Po potrebi opravite druge prilagoditve:
	- Če želite dodati več dokumentov ali fotografij, kliknite ali tapnite **Add Pages** (Dodaj strani).
	- Če želite zasukati ali obrezati dokument ali sliko ali prilagoditi njen kontrast, svetlost, nasičenost ali kot, kliknite ali tapnite **Edit** (Uredi).
- **6.** Izberite želeno vrsto datoteke, nato pa kliknite ali tapnite ikono shranjevanja, da jo shranite, ali ikono skupne rabe, da jo omogočite za skupno rabo.

#### Postopek urejanja predhodno skeniranega dokumenta ali fotografije

Aplikacija HP Smart zagotavlja orodja za urejanje, kot sta na primer obrezovanje in sukanje, s katerimi lahko prilagodite predhodno skeniran dokument ali fotografijo v svoji napravi.

- **1.** Odprite HP Smart. Za dodatne informacije glejte [Uporaba aplikacije HP Smart za tiskanje, kopiranje,](#page-20-0)  [skeniranje in odpravljanje težav na strani 17](#page-20-0).
- **2.** Izberite **Scan** (Skeniraj), nato pa izberite **Import** (Uvozi).
- **3.** Izberite dokument ali fotografijo, ki jo želite prilagoditi, nato pa kliknite ali tapnite **Open** (Odpri).
- **4.** Po potrebi prilagodite robove. Kliknite ali tapnite ikono uporabe.
- **5.** Po potrebi opravite druge prilagoditve:
	- Ce želite dodati več dokumentov ali fotografij, kliknite ali tapnite **Add Pages** (Dodaj strani).
	- Če želite zasukati ali obrezati dokument ali sliko ali prilagoditi njen kontrast, svetlost, nasičenost ali kot, kliknite ali tapnite **Edit** (Uredi).
- **6.** Izberite želeno vrsto datoteke, nato pa kliknite ali tapnite **Save** (Shrani) ali **Share**(Skupna raba), da datoteko shranite ali jo omogočite za skupno rabo z drugimi.

# <span id="page-41-0"></span>**Namigi za uspešno kopiranje in optično branje**

Za uspešno kopiranje in optično branje upoštevajte te namige:

- Steklena plošča in notranji del pokrova morata biti čista. Optični bralnik prebere vse, kar je na steklu, kot del slike.
- Izvirnik položite v sprednji desni kot steklene plošče z natisnjeno stranjo obrnjeno navzdol.
- Če želite narediti veliko kopijo majhnega izvirnika, ga optično preberite, sliko povečajte v programski opremi za optično branje in nato natisnite kopijo povečane slike.
- Če želite preprečiti napake in manjkajoče besedilo pri optičnem branju, preverite v programski opremi, ali je svetlost pravilno nastavljena.

# **4 Upravljanje kartuš s črnilom**

To poglavje vsebuje naslednje teme:

- [Preverjanje ocenjene ravni črnila](#page-43-0)
- [Naročanje potrebščin za črnilo](#page-44-0)
- [Menjava tiskalnih kartuš](#page-45-0)
- [Uporaba načina tiskanja z eno kartušo](#page-47-0)
- [Podatki o garanciji za kartušo](#page-48-0)
- [Namigi za delo s kartušami](#page-49-0)

# <span id="page-43-0"></span>**Preverjanje ocenjene ravni črnila**

Raven črnila lahko enostavno preverite in tako ugotovite, kdaj boste morali zamenjati kartušo s črnilom. Raven črnila prikazuje približno količino preostalega črnila v kartušah.

#### **Preverjanje ravni črnila v programski opremi tiskalnika HP (Windows)**

- **1.** Odprite programsko opremo tiskalnika HP. Za več informacij glejte [Odprite programsko opremo za](#page-19-0) [tiskalnik HP na strani 16](#page-19-0).
- **2.** V programski opremi tiskalnika HP kliknite zavihek **Estimated Ink Levels** (Ocenjene ravni črnila).
- **TOPOMBA:** Če ste namestili napolnjeno ali obnovljeno kartušo s črnilom ali tako, ki jo je uporabljal drug tiskalnik, indikator ravni črnila morda ne bo natančen ali pa ne bo na voljo.
- **OPOMBA:** Opozorila in indikatorji ravni črnila posredujejo ocene le za namene načrtovanja. Ko prejmete opozorilno sporočilo, da primanjkuje črnila, kupite nadomestno kartušo, da se boste izognili možnim zakasnitvam pri tiskanju. Dokler je kakovost tiskanja še sprejemljiva, vam ni treba zamenjati kartuš s črnilom.
- **OPOMBA:** Črnilo v kartušah se pri tiskanju uporablja na različne načine. Med drugim se uporablja v postopku inicializacije, ki pripravi tiskalnik in kartuše s črnilom za tiskanje, ter med servisiranjem tiskalne glave, pri čemer zagotavlja, da so brizgalne šobe čiste in da je črnilo tekoče. Poleg tega ostane v kartuši nekaj črnila tudi, ko je ta izrabljena. Za več informacij glejte spletno stran [www.hp.com/go/inkusage.](http://www.hp.com/go/inkusage)

# <span id="page-44-0"></span>**Naročanje potrebščin za črnilo**

Preden naročite kartuše, poiščite ustrezne številke kartuš.

#### **Iskanje številke kartuše na tiskalniku**

Številka kartuše je na notranji strani vratc za dostop do kartuše.

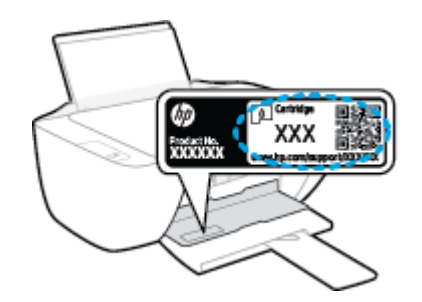

#### **Iskanje številke kartuše v programski opremi tiskalnika (Windows)**

- **1.** Odprite programsko opremo tiskalnika HP. Za več informacij glejte [Odprite programsko opremo za](#page-19-0) [tiskalnik HP na strani 16](#page-19-0).
- **2.** V razdelku programska oprema za tiskalnik kliknite **Shop (Nakup)**, **Shop For Supplies Online (Spletni nakup potrošnega materiala)** in sledite navodilom na zaslonu.

Če želite za tiskalnik naročiti originalne HP-jeve potrebščine, pojdite na spletno mesto [www.hp.com/buy/](http://www.hp.com/buy/supplies) [supplies](http://www.hp.com/buy/supplies) . Če se prikaže poziv, izberite svojo državo/regijo, nato pa upoštevajte pozive, s pomočjo katerih boste našli ustrezne kartuše za svoj tiskalnik.

**<sup>2</sup> OPOMBA:** Naročanje kartuš s črnilom prek interneta ni na voljo v vseh državah/regijah. Če naročanje prek interneta ni na voljo v vaši državi/regiji, si lahko pri nakupovanju pri lokalnem prodajalcu HP vseeno ogledate informacije o zalogah in natisnete referenčni seznam.

# <span id="page-45-0"></span>**Menjava tiskalnih kartuš**

#### **Zamenjava kartuš s črnilom**

- **1.** Preverite, ali je naprava vklopljena.
- **2.** Odstranite kartušo s črnilom.
	- **a.** Odprite vratca za dostop do kartuš in počakajte, da se tiskalna kartuša pomakne na sredino tiskalnika.

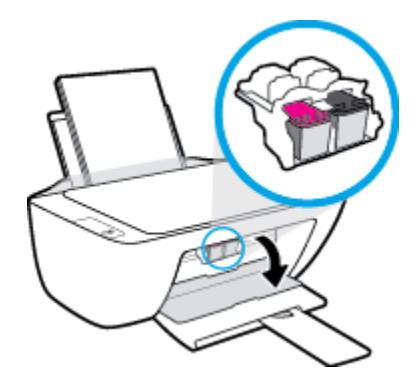

**b.** Pritisnite navzdol, da kartušo s črnilom sprostite, in jo odstranite iz reže.

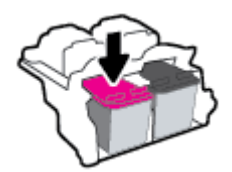

- **3.** Vstavite novo kartušo.
	- **a.** Odstranite kartušo s črnilom iz embalaže.

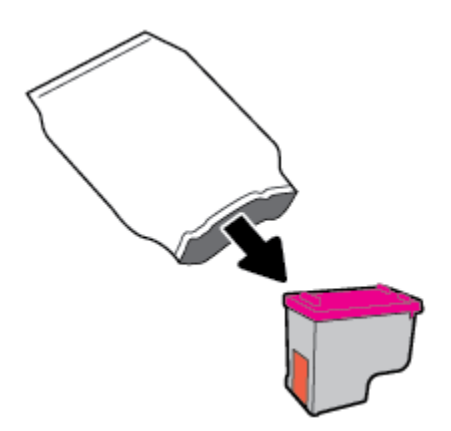

**b.** Odstranite plastični trak, tako da potegnete jeziček.

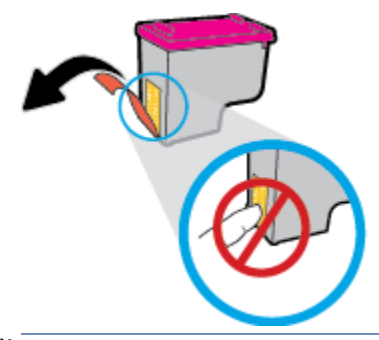

- **<sup>2</sup> OPOMBA:** Ne dotikajte se električnih kontaktov na kartuši s črnilom.
- **c.** Kartušo s črnilom potisnite v režo, da se zaskoči.

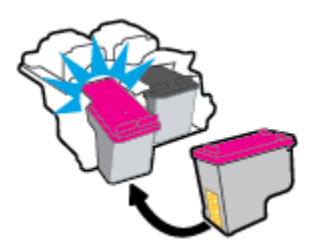

**d.** Zaprite vratca za dostop do kartuš s črnilom.

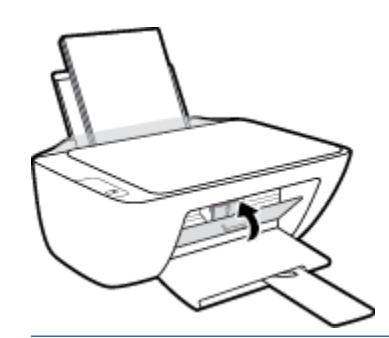

**OPOMBA:** Ko vstavite novo kartušo s črnilom, vas HP programska oprema za tiskalnik ob tiskanju dokumenta pozove, da je treba poravnati kartuše.

# <span id="page-47-0"></span>**Uporaba načina tiskanja z eno kartušo**

Če želite uporabljati tiskalnik samo z eno kartušo, uporabite način tiskanja z eno kartušo. Način tiskanja z eno kartušo se vklopi, ko eno kartušo odstranite iz nosilca kartuš.

**OPOMBA:** Ko tiskalnik deluje v načinu tiskanja z eno kartušo, se na zaslonu računalnika prikaže sporočilo. Če se sporočilo prikaže, v tiskalniku pa sta nameščeni dve kartuši s črnilom, preverite, ali ste z obeh kartuš odstranili plastični trak. Če plastični trak prekriva kontakte tiskalne kartuše, tiskalnik ne more zaznati, da je tiskalna kartuša vstavljena. Če na kartušah ni plastičnega traku, poskusite očistiti kontakte kartuše. Če želite več informacij o čiščenju kontaktov kartuše s črnilom, glejte [Težave s kartušami s črnilom na strani 56.](#page-59-0)

#### **Izhod iz načina tiskanja z eno kartušo**

● V tiskalnik pravilno namestite črno in tribarvno kartušo s črnilom.

# <span id="page-48-0"></span>**Podatki o garanciji za kartušo**

HP-jeva garancija za kartušo velja, če kartušo uporabljate v tiskalni napravi HP, za katero je namenjena. Garancija ne velja za HP-jeve kartuše s črnilom, ki so bile napolnjene, predelane, obnovljene, nepravilno uporabljene ali spremenjene.

V garancijskem obdobju garancija velja, dokler HP-jevega črnila ne zmanjka in se garancijska doba ne izteče. Datum prenehanja veljavnosti garancije v obliki LLLL/MM/DD je naveden na izdelku, kot je prikazano:

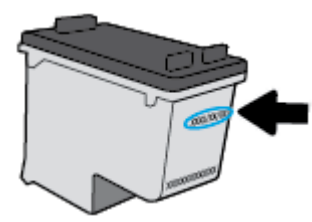

Kopijo HP-jeve izjave o omejeni garanciji najdete v natisnjeni dokumentaciji, ki je priložena tiskalniku.

# <span id="page-49-0"></span>**Namigi za delo s kartušami**

Ko uporabljate kartuše, upoštevajte te namige:

- Kartuše zaščitite pred izsušitvijo tako, ad tiskalnik vedno izklopite z gumbom **Power (Vklop/izklop)** in počakate, da lučka gumba **Power (Vklop/izklop)** neha svetiti.
- Kartuše s črnilom odprite in z njih odstranite trak šele, ko je čas za njihovo zamenjavo. Če na kartušah s črnilom ostane trak, črnilo ne more izhlapevati.
- Vstavite kartuše v ustrezne reže. Barva in ikona vsake kartuše se morata ujemati z barvo in ikono vsake reže. Kartuše s črnilom se morajo zaskočiti na svoje mesto.
- Poravnajte tiskalne kartuše, da dosežete najboljšo kakovost tiskanja. Če želite dodatne informacije, glejte poglavje [Težave s tiskanjem na strani 58.](#page-61-0)
- Ko se v ocenjenih ravneh črnila prikaže nizko stanje črnila v kartušah, čim prej kupite nadomestne kartuše, da se izognete zamudam pri tiskanju. Kartuš vam ni treba zamenjati, dokler kakovost tiskanja ne postane nesprejemljiva. Če želite dodatne informacije, glejte poglavje [Menjava tiskalnih kartuš](#page-45-0)  [na strani 42.](#page-45-0)
- Če zaradi katerega koli razloga iz tiskalnika odstranite kartušo, jo čim prej znova vstavite. Če kartuše pustite zunaj tiskalnika brez zaščite, se začnejo sušiti.

# **5 Povezovanje tiskalnika**

- [Povezava tiskalnika z računalnikom s kablom USB \(neomrežna povezava\)](#page-51-0)
- [Povezovanje novega tiskalnika](#page-52-0)

### <span id="page-51-0"></span>**Povezava tiskalnika z računalnikom s kablom USB (neomrežna povezava)**

Tiskalnik ima na zadnji strani vrata USB 2.0 z visoko hitrostjo za povezavo z računalnikom.

Če je orodje HP programska oprema za tiskalnik nameščeno, bo tiskalnik deloval kot naprava »plug and play«. Če programska oprema ni nameščena, upoštevajte spodnja navodila, da priključite tiskalnik s kablom USB.

#### **Povezovanje tiskalnika s kablom USB s programsko opremo tiskalnika HP**

**1.** V spletni brskalnik v računalniku vnesite [123.hp.com](http://123.hp.com), da prenesete in namestite HP programska oprema za tiskalnik. Uporabite lahko tudi CD s programsko opremo programska oprema za tiskalnik (če je priložen) ali jo prenesete s spletnega mesta [www.hp.com/support](https://h20180.www2.hp.com/apps/Nav?h_pagetype=s-001&h_page=hpcom&h_client=s-h-e010-1&h_product=30334408,30334412&h_lang=sl&h_cc=si) .

**<sup>2</sup> OPOMBA:** Ne povežite kabla USB z napravo, dokler vas računalnik ne pozove.

- **2.** Upoštevajte navodila na zaslonu. Ko se prikaže obvestilo, povežite izdelek z računalnikom, tako da izberete **Wireless** (Brezžično) na zaslonu **Connection Options** (Možnosti povezave).
- **3.** Upoštevajte navodila na zaslonu.

#### **Povezovanje naprave s kablom USB**

**1.** V spletni brskalnik v računalniku vnesite [123.hp.com](http://123.hp.com), da prenesete in namestite HP programska oprema za tiskalnik. Uporabite lahko tudi CD s programsko opremo programska oprema za tiskalnik (če je priložen) ali jo prenesete s spletnega mesta [www.hp.com/support](https://h20180.www2.hp.com/apps/Nav?h_pagetype=s-001&h_page=hpcom&h_client=s-h-e010-1&h_product=30334408,30334412&h_lang=sl&h_cc=si) .

**Z OPOMBA:** Ne povežite kabla USB z napravo, dokler vas računalnik ne pozove.

- **2.** Sledite navodilom na zaslonu. Ko se prikaže obvestilo, povežite izdelek z računalnikom, tako da izberete **USB** na zaslonu **Connection Options** (Možnosti povezave).
- **3.** Sledite navodilom na zaslonu.

#### **Povezovanje tiskalnika s kablom USB z aplikacijo HP Smart**

- **1.** Kabel USB povežite med tiskalnikom in svojo napravo.
- **2.** V svoji napravi odprite aplikacijo HP Smart. Za dodatne informacije glejte [Uporaba aplikacije HP Smart za](#page-20-0) [tiskanje, kopiranje, skeniranje in odpravljanje težav na strani 17.](#page-20-0)
- **3.** Na začetnem zaslonu v aplikaciji HP Smart kliknite ali tapnite  $+$  (ikona znaka plus), nato pa izberite tiskalnik.

## <span id="page-52-0"></span>**Povezovanje novega tiskalnika**

Če tiskalnika niste povezali z računalnikom ali želite z računalnikom povezati nov tiskalnik istega modela, lahko vzpostavite povezavo s spodnjimi navodili.

**<sup>2</sup> OPOMBA:** Ta postopek uporabite, če ste že namestili programska oprema za tiskalnik.

#### **Povezovanje novega tiskalnika (Windows)**

- **1.** Odprite programsko opremo tiskalnika. Za več informacij glejte [Odprite programsko opremo za tiskalnik](#page-19-0)  [HP na strani 16](#page-19-0).
- **2.** V programski opremi tiskalnika kliknite **Utilities** (Pripomočki).
- **3.** Izberite **Printer Setup & Software Selection** (Namestitev tiskalnika in izbira programske opreme).
- **4.** Izberite **Connect a new printer (Povezovanje novega tiskalnika)**. Upoštevajte navodila na zaslonu.

# **6 Reševanje težav**

To poglavje vsebuje naslednje teme:

- [Zagozditve in težave s podajanjem papirja](#page-55-0)
- [Težave s kartušami s črnilom](#page-59-0)
- [Težave s tiskanjem](#page-61-0)
- [Težave s kopiranjem](#page-66-0)
- [Težave s skeniranjem](#page-67-0)
- [Težave s strojno opremo tiskalnika](#page-68-0)
- [HP-jeva podpora](#page-69-0)

# <span id="page-55-0"></span>**Zagozditve in težave s podajanjem papirja**

Kaj želite storiti?

### **Odstranjevanje zagozdenega papirja**

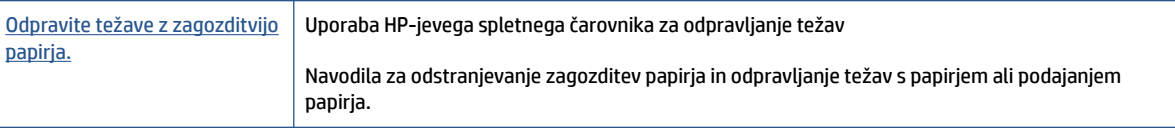

**OPOMBA:** HP-jevi spletni čarovniki za odpravljanje težav morda niso na voljo v vseh jezikih.

### **Preberite splošna navodila v pomoči za odpravljanje zagozditev papirja**

Papir se lahko zagozdi na različnih mestih.

#### **Odstranjevanje zagozdenega papirja iz vhodnega pladnja**

- 1. Če želite poskusiti samodejno odstraniti zagozdeni papir, pritisnite gumb **Prekliči (X**). Če to ne deluje, dokončajte spodnje korake za ročno odstranitev zagozditve.
- **2.** Papir previdno izvlecite iz vhodnega pladnja.

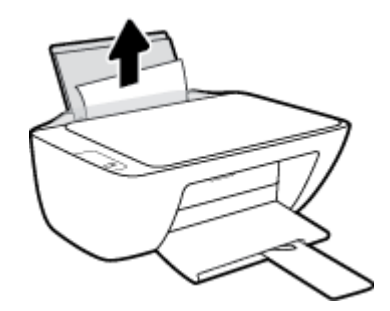

- **3.** Prepričajte se, da na poti papirja ni kakšnega tujka, nato pa papir znova naložite.
	- **<sup>2</sup> OPOMBA:** Zaščita vhodnega pladnja lahko preprečuje padanje delcev na pot papirja, na kateri lahko povzročajo resne zagozditve papirja. Zaščite vhodnega pladnja ne snemajte.
- **4.** Če želite nadaljevati trenutni posel, pritisnite gumb **Resume (Nadaljuj)** ( $\bigoplus$ ) na nadzorni plošči.

#### **Odstranjevanje zagozdenega papirja iz izhodnega pladnja**

1. Če želite poskusiti samodejno odstraniti zagozdeni papir, pritisnite gumb **Prekliči (X**). Če to ne deluje, dokončajte spodnje korake za ročno odstranitev zagozditve.

**2.** Papir previdno izvlecite iz izhodnega pladnja.

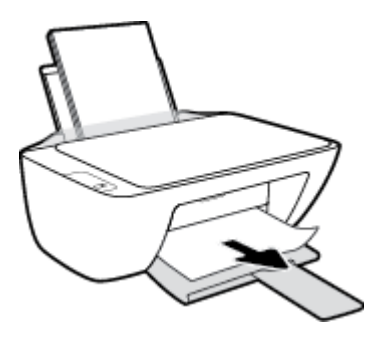

**3.** Če želite nadaljevati trenutni posel, pritisnite gumb **Resume (Nadaljuj)** ( $\biguparrow$ ) na nadzorni plošči.

#### **Odstranjevanje zagozdenega papirja iz območja za dostop do kartuše**

- 1. Če želite poskusiti samodejno odstraniti zagozdeni papir, pritisnite gumb **Prekliči (X**). Če to ne deluje, dokončajte spodnje korake za ročno odstranitev zagozditve.
- **2.** Odstranite zagozdeni papir.
	- **a.** Če želite izklopiti tiskalnik, pritisnite gumb **Power (Vklop/izklop)** ( ).
	- **b.** Odprite vratca za dostop do kartuše s črnilom.
	- **c.** Če je nosilec kartuše na sredini tiskalnika, ga potisnite v desno.

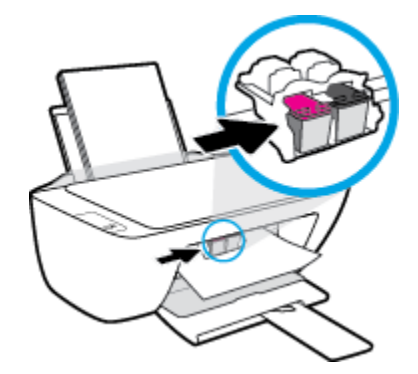

**d.** Odstranite zagozdeni papir.

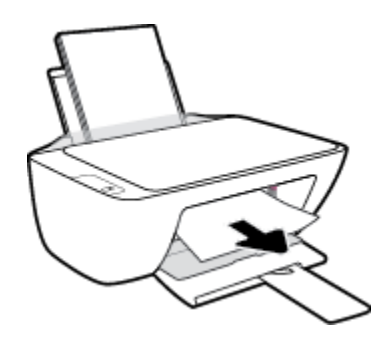

- **e.** Zaprite vratca za dostop do kartuš s črnilom.
- **3.** Če želite vklopiti tiskalnik, pritisnite gumb **Power (Vklop/izklop)** ( ).

#### **Odstranjevanje zagozdenega papirja iz notranjosti tiskalnika**

- 1. Če želite poskusiti samodejno odstraniti zagozdeni papir, pritisnite gumb **Prekliči (X**). Če to ne deluje, dokončajte spodnje korake za ročno odstranitev zagozditve.
- **2.** Če želite izklopiti tiskalnik, pritisnite gumb **Power (Vklop/izklop)** ( $\binom{1}{k}$ ).
- **3.** Tiskalnik obrnite, na dnu poiščite vratca za čiščenje, nato pa povlecite oba jezička, da jih odprete.

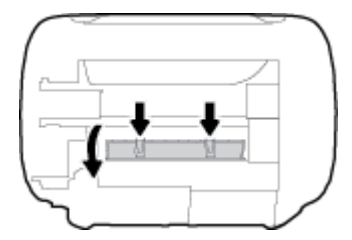

**4.** Odstranite zagozdeni papir.

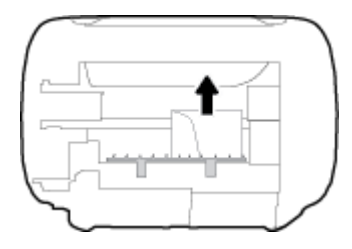

**5.** Zaprite prednja vratca za čiščenje. Vratca rahlo potiskajte proti tiskalniku, dokler se oba zapaha ne zaskočita.

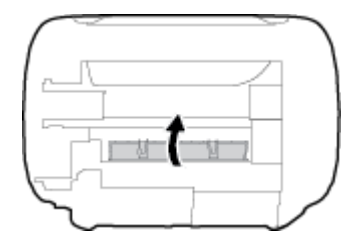

**6.** Obrnite tiskalnik, nato pa pritisnite gumb **Power (Vklop/izklop)** (<sup>1</sup>), da vklopite tiskalnik.

### **Odpravljanje zagozditve nosilca**

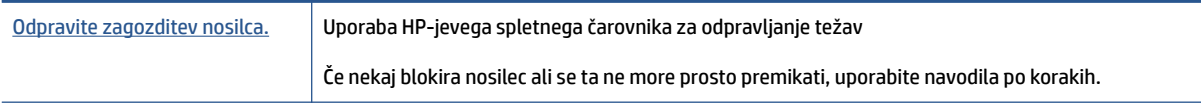

**<sup>2</sup> OPOMBA:** HP-jevi spletni čarovniki za odpravljanje težav morda niso na voljo v vseh jezikih.

#### **Preberite splošna navodila v pomoči za odpravljanje zagozditev nosilca**

**▲** Odstranite vse predmete, kot je na primer papir, ki blokirajo pot nosilca kartuše.

**<sup>2</sup> OPOMBA:** Pri odstranjevanju zagozdenega papirja ne uporabljajte orodja ali drugih naprav. Bodite previdni, ko odstranjujete zagozden papir v notranjosti tiskalnika.

### **Preprečevanje zagozditev papirja**

Če se želite izogniti zagozditvam papirja, sledite tem navodilom.

- Vhodnega pladnja ne preobremenjujte.
- Iz izhodnega pladnja pogosto odstranite natisnjen papir.
- Poskrbite, da je papir ravno položen v vhodni pladenj in da robovi niso prepognjeni ali natrgani.
- V vhodnem pladnju ne kombinirajte različnih vrst in velikosti papirja; vsi listi papirja v vhodnem pladnju morajo biti iste velikosti in vrste.
- Vodila za širino papirja prilagodite tako, da se tesno prilegajo papirju. Poskrbite, da vodila ne bodo krivila papirja v vhodnem pladnju.
- Papirja ne potiskajte preveč naprej v vhodni pladenj.
- Med tiskanjem ne nalagajte papirja. Če bo tiskalniku kmalu zmanjkalo papirja, počakajte, da se prikaže sporočilo o papirju, šele nato ga dodajte.

### **Odpravljanje težav s podajanjem papirja**

Kakšno težavo imate?

- **Tiskalnik iz vhodnega pladnja ne pobira papirja.**
	- Preverite, ali je papir naložen v vhodni pladenj. Za več informacij glejte [Nalaganje medijev](#page-11-0)  [na strani 8](#page-11-0).
	- Vodila za širino papirja prilagodite tako, da se tesno prilegajo papirju. Poskrbite, da vodila ne bodo krivila papirja v vhodnem pladnju.
	- Papir v vhodnem pladnju ne sme biti zvit. Zravnajte ga tako, da ga upognete v nasprotni smeri.
- **Strani so natisnjene poševno**
	- Prepričajte se, da je papir naložen na skrajno desno stran vhodnega pladnja in da je vodilo za širino papirja poravnano z levo stranjo papirja.
	- Papir lahko naložite v tiskalnik le, ko ne tiska.

#### ● **Tiskalnik povleče več strani hkrati**

- Vodila za širino papirja prilagodite tako, da se tesno prilegajo papirju. Poskrbite, da vodila ne bodo krivila papirja v vhodnem pladnju.
- Preverite, da v vhodnem pladnju ni preveč papirja.
- Preverite, da naloženi papir ni zlepljen.
- Uporabite HP-jev papir za optimalno delovanje in učinkovitost.

# <span id="page-59-0"></span>**Težave s kartušami s črnilom**

### **Določanje, ali gre za težavo na kartuši s črnilom**

Če želite določiti, ali gre za težavo s kartušo s črnilom, preverite stanje ustrezne lučke **Ink Alert (Opozorilo glede črnila)** na nadzorni plošči tiskalnika. Za več informacij glejte [Lučke stanja na strani 4](#page-7-0).

Če programska oprema tiskalnika prikaže sporočilo, da je težava vsaj z eno kartušo s črnilom, z naslednjim postopkom določite, ali ima kartuša težavo.

- **1.** Odstranite črno kartušo in zaprite vratca za dostop do kartuš.
	- Če utripa lučka **Ink Alert (Opozorilo glede črnila)** za tribarvno kartušo, gre za težavo s to kartušo.
	- Če lučka **Ink Alert (Opozorilo glede črnila)** za tribarvno kartušo ne utripa, ne gre za težavo s to kartušo.
- **2.** Črno kartušo namestite nazaj v tiskalnik, odstranite tribarvno kartušo, nato pa zaprite vratca za dostop do kartuš.
	- Če utripa lučka **Ink Alert (Opozorilo glede črnila)** za črno kartušo, gre za težavo s to kartušo.
	- Če lučka **Ink Alert (Opozorilo glede črnila)** za črno kartušo ne utripa, ne gre za težavo s to kartušo.

### **Odpravljanje težav s kartušami s črnilom**

Če pride do težave po namestitvi kartuše ali če sporočilo kaže, da gre za težavo s kartušo, poskusite odstraniti kartuši s črnilom, preverite, ali je bil z obeh kartuš odstranjen zaščitni plastični trak, nato pa kartuši s črnilom znova vstavite. Če s tem ne odpravite težave, očistite kontakte kartuše. Če težave še vedno niste odpravili, zamenjajte kartuši s črnilom. Če želite informacije o zamenjavi kartuš s črnilom, glejte [Menjava tiskalnih](#page-45-0) [kartuš na strani 42](#page-45-0).

#### **Kontakte kartuše očistite tako**

- **A POZOR:** Postopek čiščenja bi moral trajati le nekaj minut. Poskrbite, da bodo kartuše s črnilom čim prej znova nameščene v tiskalnik. Priporočamo, da kartuš s črnilom ne pustite zunaj tiskalnika dlje kot 30 minut. Tako lahko poškodujete tiskalno glavo in kartuše s črnilom.
	- **1.** Preverite, ali je naprava vklopljena.
	- **2.** Odprite vratca za dostop do kartuš in počakajte, da se tiskalna kartuša pomakne na sredino tiskalnika.

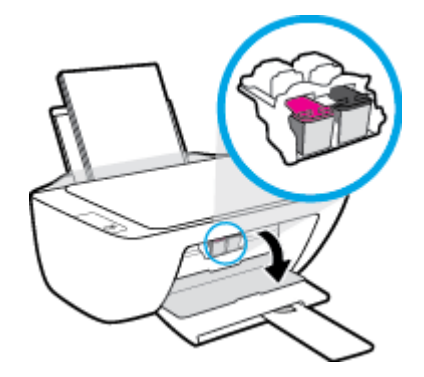

**3.** Odstranite kartušo s črnilom, ki je navedena v sporočilu o napaki.

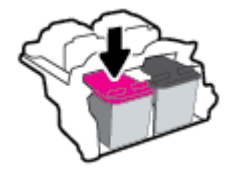

- **4.** Očistite kontakte kartuše in tiskalnika.
	- **a.** Kartušo s črnilom držite ob straneh, z dnom obrnjenim navzgor, nato na njej poiščite električne kontakte.

Električni kontakti so majhne pozlačene pike na kartuši s črnilom.

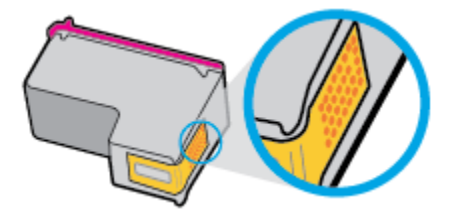

**b.** Obrišite samo kontakte s suho vatirano palčko ali gladko krpo.

**A** POZOR: Previdno očistite kontakte in pazite, da pri tem ne razmažete črnila ali drugih delcev po ostalih mestih kartuše.

**c.** V tiskalniku poiščite kontakte za kartušo.

Kontakti v tiskalniku so pozlačene izbokline, ki se stikajo s kontakti na kartuši s črnilom.

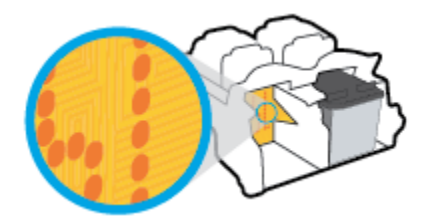

- **d.** Kontakte obrišite z vatirano palčko ali gladko krpo.
- **5.** Znova namestite kartušo s črnilom.
- **6.** Zaprite vratca za dostop do kartuš s črnilom.
- **7.** Preverite, ali je sporočilo o napaki še vedno prikazano. Če se sporočilo o napaki še vedno pojavlja, izklopite tiskalnik in ga nato znova vklopite.
- **<sup>2</sup> OPOMBA:** Če težave povzroča ena kartuša s črnilom, jo lahko odstranite in za tiskanje uporabljate način z eno kartušo.

### **Odpravljanje težav z nezdružljivostjo kartuše s črnilom**

Kartuša s črnilom ni združljiva z vašim tiskalnikom. Zamenjajte jo z novo kartušo s črnilom. Za več informacij glejte [Menjava tiskalnih kartuš na strani 42.](#page-45-0)

# <span id="page-61-0"></span>**Težave s tiskanjem**

### **Odpravljanje težav, povezanih s tem, da strani ni mogoče natisniti (tiskanje ni mogoče)**

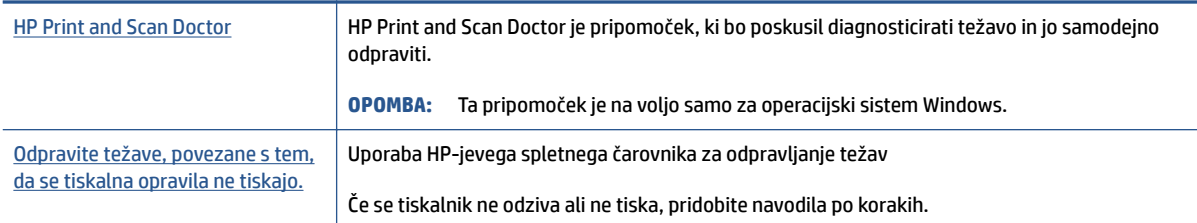

#### **OPOMBA:** HP Print and Scan Doctor in HP-jevi spletni čarovniki za odpravljanje težav morda niso na voljo v vseh jezikih.

#### **Preberite splošna navodila v pomoči za težave, povezane s tem, da tiskanje ni mogoče**

#### **Odpravljanje težav s tiskanjem (Windows)**

Preverite, ali je tiskalnik vklopljen in ali je v vhodnem pladnju papir. Če tiskanje še vedno ni mogoče, v navedenem vrstnem redu poskusite naslednje:

- **1.** Preverite, ali so na zaslonu tiskalnika prikazana sporočila programska oprema za tiskalnik, in jih odpravite tako, da sledite navodilom na zaslonu.
- **2.** Če je računalnik povezan s tiskalnikom prek kabla USB, ga izklopite in znova vklopite.
- **3.** Preverite, ali je tiskalnik ustavljen ali brez povezave.

#### **Če želite preveriti, ali je tiskalnik ustavljen ali brez povezave**

- **a.** Glede na operacijski sistem izberite eno od naslednjih možnosti:
	- **Windows 10**: na **začetnem meniju** na seznamu aplikacij izberite **Sistem Windows**, izberite **Nadzorna plošča**, nato pa kliknite **Ogled naprav in tiskalnikov** pod možnostjo **Strojna oprema in zvok**.
	- **Windows 7**: na meniju **Start** operacijskega sistema Windows kliknite **Naprave in tiskalniki**.
- **b.** Dvokliknite ali z desno miškino tipko kliknite ikono svojega tiskalnika in izberite **See what's printing** (Pregled tiskalnih opravil), da se odpre čakalna vrsta za tiskanje.
- **c.** Prepričajte se, da v meniju **Printer** (Tiskalnik) ni kljukic poleg **Pause Printing** (Začasno prekini tiskanje) ali **Use Printer Offline** (Uporabi tiskalnik brez povezave).
- **d.** Če ste kaj spremenili, poskusite tiskati znova.
- **4.** Preverite, ali je tiskalnik nastavljen kot privzeti tiskalnik.

#### **Če želite preveriti, ali je tiskalnik nastavljen kot privzeti tiskalnik**

**a.** Glede na operacijski sistem izberite eno od naslednjih možnosti:

- **Windows 10**: na **začetnem meniju** na seznamu aplikacij izberite **Sistem Windows**, izberite **Nadzorna plošča**, nato pa kliknite **Ogled naprav in tiskalnikov** pod možnostjo **Strojna oprema in zvok**.
- **Windows 7**: na meniju **Start** operacijskega sistema Windows kliknite **Naprave in tiskalniki**.
- **b.** Preverite, ali je kot privzeti tiskalnik nastavljen pravi tiskalnik.

Poleg privzetega tiskalnika je kljukica v črnem ali zelenem krogu.

- **c.** Če je kot privzeti tiskalnik nastavljen napačen tiskalnik, z desno tipko miške kliknite pravi tiskalnik in izberite **Set as Default Printer** (Nastavi kot privzeti tiskalnik).
- **d.** Poskusite znova uporabiti tiskalnik.
- **5.** Ponovno zaženite tiskanje v ozadju.

#### **Vnovični zagon tiskanja v ozadju**

- **a.** Glede na operacijski sistem izberite eno od naslednjih možnosti:
	- **Windows 10**: na **začetnem** meniju Windows kliknite **Sistemska orodja**, nato pa kliknite **Nadzorna plošča**.
	- **Windows 7**: V meniju **Start** sistema Windows kliknite **Nadzorna plošča**.
- **b.** Kliknite **Sistem in varnost**, nato pa kliknite **Skrbniška orodja**.
- **c.** Dvokliknite **Storitve**.
- **d.** Z desno miškino tipko kliknite **Tiskanje v ozadju** in nato **Lastnosti**.
- **e.** Na zavihku **Splošno** se prepričajte, da je možnost **Samodejno** izbrana na spustnem seznamu **Vrsta zagona**.
- **f.** Pod možnostjo **Stanje storitve** preverite stanje.
	- Če se storitev ne izvaja, kliknite **Zaženi**.
	- Če se storitev izvaja, kliknite **Ustavi**, nato pa **Zaženi**, da jo znova zaženete.

Nato kliknite **V redu**.

- **6.** Znova zaženite računalnik.
- **7.** Počistite čakalno vrsto za tiskanje.

#### **Če želite počistiti čakalno vrsto za tiskanje**

- **a.** Glede na operacijski sistem izberite eno od naslednjih možnosti:
	- **Windows 10**: na **začetnem** meniju Windows kliknite **Sistemska orodja**, nato pa kliknite **Nadzorna plošča**. Pod možnostjo **Strojna oprema in zvok** kliknite **Ogled naprav in tiskalnikov**.
	- **Windows 7**: na meniju **Start** operacijskega sistema Windows kliknite **Naprave in tiskalniki**.
- **b.** Z desno tipko miške kliknite tiskalnik, nato pa izberite možnost za ogled, kaj se tiska.
- **c.** V meniju **Printer** (Tiskalnik) kliknite **Cancel all documents** (Prekliči vse dokumente) ali **Purge Print Document** (Počisti dokumente za tiskanje) in nato kliknite **Yes** (Da) za potrditev.
- **d.** Če so v čakalni vrsti še vedno dokumenti, ponovno zaženite računalnik in poskusite tiskati znova po ponovnem zagonu računalnika.
- **e.** Preverite, ali je čakalna vrsta za tiskanje prazna, in nato poskusite tiskati znova.

### **Odpravljanje težav s kakovostjo tiskanja**

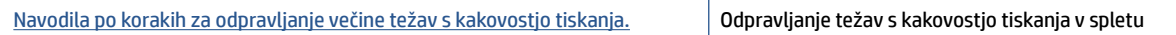

#### **Preberite splošna navodila v pomoči za odpravljanje težav s kakovostjo tiskanja**

#### **EX** OPOMBA:

- Kartuše zaščitite pred izsušitvijo tako, da tiskalnik vedno izklopite z gumbom **Power (Vklop/izklop)** in počakate, da lučka gumba **Power (Vklop/izklop)** neha svetiti.
- Če želite izboljšati kakovost tiskanja, lahko tudi poravnate ali očistite kartuše s črnilom ali s programsko opremo za tiskalnik HP ali z aplikacijo HP Smart natisnete diagnostično stran. Za dodatne informacije o aplikaciji glejte [Uporaba aplikacije HP Smart za tiskanje, kopiranje, skeniranje in odpravljanje težav](#page-20-0) [na strani 17.](#page-20-0)

#### **Izboljšanje kakovosti tiskanja (Windows)**

- **1.** Preverite, ali uporabljate originalne HP-jeve kartuše s črnilom.
- **2.** V programski opremi tiskalnika preverite, ali ste izbrali ustrezne vrste papirja na spustnem seznamu **Media (Mediji)** in kakovost tiskanja na spustnem seznamu **Quality Settings (Nastavitve kakovosti)**.

V programski opremi tiskalnika kliknite **Print & Scan (Natisni in opt. preberi)** in nato **Set Preferences**  (Določi nastavitve), da odprete nastavitve tiskanja.

**3.** Preverite ocenjeno raven črnila, da ugotovite, ali kateri od kartuš s črnilom zmanjkuje črnila.

Za dodatne informacije glejte [Preverjanje ocenjene ravni črnila na strani 40.](#page-43-0) Če kartuši s črnilom zmanjkuje črnila, jo zamenjajte.

**4.** Preverite vrsto papirja.

Za najboljšo kakovost tiskanja uporabite HP-jev papir visoke kakovosti ali papir, ki ustreza standardu ColorLok®. Za dodatne informacije glejte [Osnove papirja na strani 13](#page-16-0).

Vedno preverite, ali je papir, na katerega tiskate, raven. Pri tiskanju slik boste najboljše rezultate dosegli s papirjem HP Advanced Photo.

Poseben papir hranite v originalni embalaži v plastični vrečki, ki jo je mogoče znova zapreti, na ravni površini in na hladnem suhem mestu. Ko nameravate tiskati, vzemite iz embalaže samo toliko papirja, kot ga nameravate takoj porabiti. Ko končate tiskanje, neporabljeni foto papir takoj pospravite nazaj v plastično vrečko. Tako se ne bo zvijal.

**5.** Poravnajte tiskalne kartuše.

#### **Poravnava kartuš s črnilom**

- **a.** V vhodni pladenj naložite še neuporabljen navaden bel papir velikosti Letter ali A4.
- **b.** Odprite programska oprema za tiskalnik. Za dodatne informacije glejte Odprite programsko [opremo za tiskalnik HP na strani 16.](#page-19-0)
- **c.** V programski opremi za tiskalnik kliknite **Print & Scan (Natisni in opt. preberi)** , nato pa **Maintain Your Printer** (Vzdrževanje tiskalnika), da odprete orodjarno tiskalnika.

Odpre se orodjarna tiskalnika.

**d.** Kliknite **Align Ink Cartridges** (Poravnava tiskalnih kartuš) na zavihku **Device Services** (Storitve naprave).

Tiskalnik natisne stran za poravnavo.

**e.** Upoštevajte navodila za nalaganje strani za poravnavo kartuše s stranjo navzdol na steklo skenerja, nato pa kliknite **Scan** (Skeniraj), da skenirate stran za poravnavo.

Izdelek poravna tiskalne kartuše. List za poravnavo kartuše reciklirajte ali ga zavrzite.

**6.** Če je v kartušah s črnilom še dovolj črnila, natisnite diagnostično stran.

#### **Tiskanje diagnostične strani**

- **a.** V vhodni pladenj naložite še neuporabljen navaden bel papir velikosti Letter ali A4.
- **b.** Odprite programska oprema za tiskalnik. Za dodatne informacije glejte Odprite programsko [opremo za tiskalnik HP na strani 16.](#page-19-0)
- **c.** V programski opremi za tiskalnik kliknite **Print & Scan (Natisni in opt. preberi)** , nato pa **Maintain Your Printer** (Vzdrževanje tiskalnika), da odprete orodjarno tiskalnika.
- **d.** Kliknite **Print Diagnostic Information** (TIskanje diagnostičnih informacij) na zavihku **Device Reports** (Poročila naprave) in natisnite diagnostično stran.

**e.** Na diagnostični strani si oglejte modra, škrlatna, rumena in črna polja.

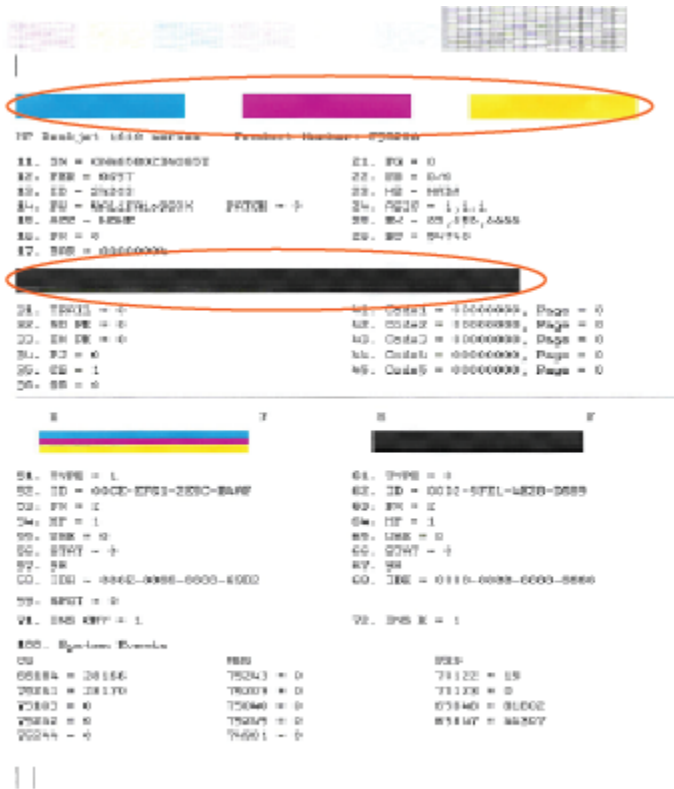

**7.** Če diagnostična stran kaže proge ali neobarvane dele v barvnih ali črnih poljih, očistite kartuši s črnilom.

#### **Čiščenje kartuš s črnilom**

- **a.** V vhodni pladenj naložite še neuporabljen navaden bel papir velikosti Letter ali A4.
- **b.** Odprite programska oprema za tiskalnik. Za dodatne informacije glejte Odprite programsko [opremo za tiskalnik HP na strani 16.](#page-19-0)
- **c.** V programski opremi za tiskalnik kliknite **Print & Scan (Natisni in opt. preberi)** , nato pa **Maintain Your Printer** (Vzdrževanje tiskalnika), da odprete **orodjarno tiskalnika**.
- **d.** Kliknite **Clean Ink Cartridges** (Čiščenje kartuš s črnilom) na zavihku **Device Services** (Storitve naprave). Upoštevajte navodila na zaslonu.

# <span id="page-66-0"></span>**Težave s kopiranjem**

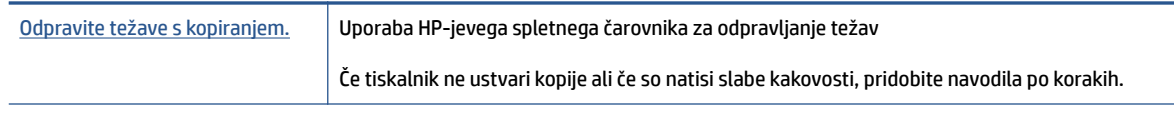

**OPOMBA:** HP-jevi spletni čarovniki za odpravljanje težav morda niso na voljo v vseh jezikih.

Za dodatne informacije glejte [Namigi za uspešno kopiranje in optično branje na strani 38](#page-41-0).

# <span id="page-67-0"></span>**Težave s skeniranjem**

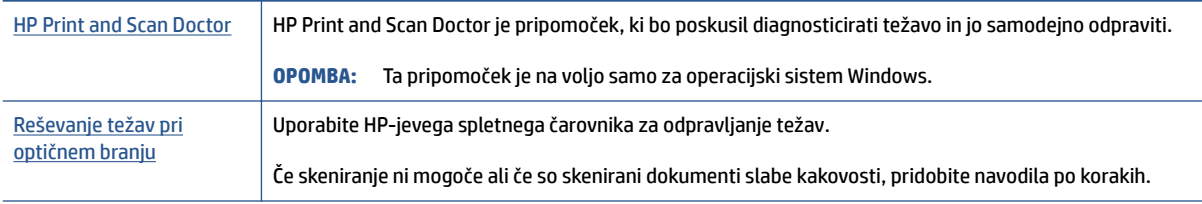

**OPOMBA:** HP Print and Scan Doctor in HP-jevi spletni čarovniki za odpravljanje težav morda niso na voljo v vseh jezikih.

Za dodatne informacije glejte [Namigi za uspešno kopiranje in optično branje na strani 38](#page-41-0).

# <span id="page-68-0"></span>**Težave s strojno opremo tiskalnika**

#### **Zaprite vratca za dostop do kartuš**

● Če želite začeti tiskati, morajo biti vratca kartuše zaprta.

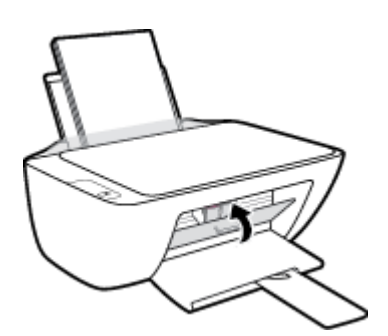

#### **Tiskalnik se nepričakovano izklopi**

- **•** Preverite napajanje in priključke.
- Napajalni kabel tiskalnika mora biti čvrsto pritrjen v delujočo vtičnico.
- **<sup>2</sup> OPOMBA:** Ko je funkcija Auto-Off (Samodejni izklop) omogočena, se tiskalnik samodejno izklopi po dveh urah nedejavnosti in tako varčuje z energijo. Za več informacij glejte Auto-Off (Samodejni izklop) na strani 20.

#### **Odpravljanje napak tiskalnika**

Izklopite in vklopite tiskalnik. Če to ne odpravi težave, stopite v stik s HP.

# <span id="page-69-0"></span>**HP-jeva podpora**

Za najnovejše posodobitve izdelka in informacije o podpori obiščite spletno mesto [www.support.hp.com.](https://h20180.www2.hp.com/apps/Nav?h_pagetype=s-001&h_page=hpcom&h_client=s-h-e010-1&h_product=30334408,30334412&h_lang=sl&h_cc=si) HPjeva spletna podpora nudi različne možnosti za pomoč pri vašem tiskalniku:

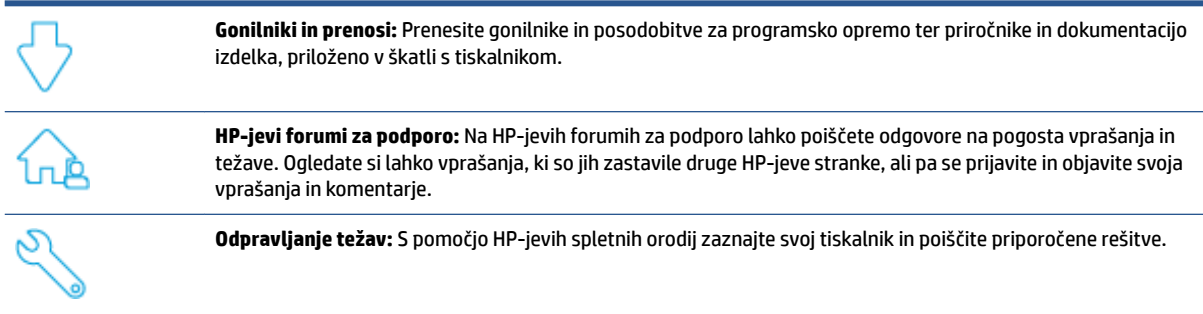

### **Stik s HP-jem**

Če pri reševanju težave potrebujete pomoč predstavnika HP-jeve službe za tehnično podporo, pojdite na [spletno mesto za stik s podporo.](https://h20180.www2.hp.com/apps/Nav?h_pagetype=s-001&h_page=hpcom&h_client=s-h-e010-1&h_product=30334408,30334412&h_lang=sl&h_cc=si) Za stranke, ki uveljavljajo garancijo, so na voljo naslednje možnosti za stik (strankam brez garancije bo podpora HP-jevega predstavnika lahko zaračunana):

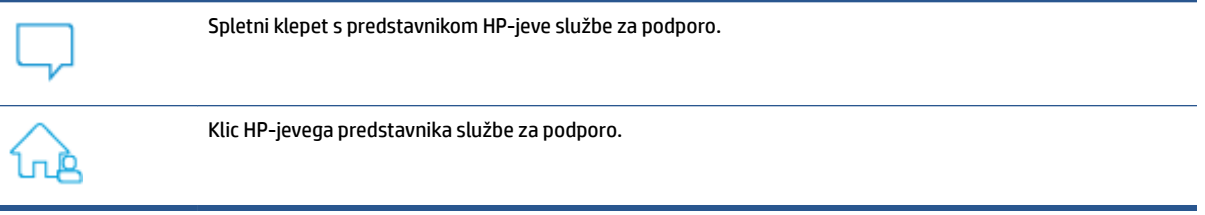

Ko pokličete HP-jevo službo za podporo, imejte pri roki naslednje podatke:

- Ime izdelka (najdete ga na tiskalniku)
- Številka izdelka (pod vrati za dostop do kartuš)

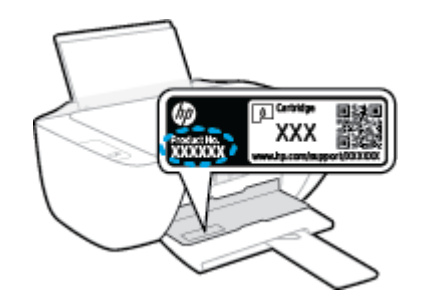

Serijsko številko (najdete jo na zadnji ali spodnji strani tiskalnika)

### **Registracija tiskalnika**

Vzemite si nekaj minut za registracijo in si tako zagotovite hitrejše storitve, učinkovitejšo podporo in opozorila o podpori izdelka. Če tiskalnika niste registrirali med nameščanjem programske opreme, lahko to storite zdaj na naslovu [http://www.register.hp.com.](http://www.register.hp.com)

### **Dodatne možnosti garancije**

Za doplačilo so za tiskalnik na voljo tudi razširjene storitve. Pojdite na spletno mesto [www.support.hp.com](https://h20180.www2.hp.com/apps/Nav?h_pagetype=s-001&h_page=hpcom&h_client=s-h-e010-1&h_product=30334408,30334412&h_lang=sl&h_cc=si), izberite svojo državo/regijo, nato pa raziščite možnosti razširjene garancije, ki so na voljo za vaš tiskalnik.
# **A Tehnični podatki**

Informacije v tem dokumentu se lahko spremenijo brez predhodnega obvestila. Nekatere izjave morda ne veljajo za vaš tiskalnik ali vse države/regije.

Ta razdelek vsebuje naslednje teme:

- Specifikacije
- [Upravna obvestila](#page-75-0)
- [Okoljevarstveni program za nadzor izdelka](#page-78-0)

# <span id="page-73-0"></span>**Specifikacije**

Za dodatne informacije pojdite na spletno mesto [www.support.hp.com](https://h20180.www2.hp.com/apps/Nav?h_pagetype=s-001&h_page=hpcom&h_client=s-h-e010-1&h_product=30334408,30334412&h_lang=sl&h_cc=si).

#### **Sistemske zahteve**

● Za informacije o prihodnjih izdajah operacijskega sistema in podpori obiščite spletno mesto [www.support.hp.com.](https://h20180.www2.hp.com/apps/Nav?h_pagetype=s-001&h_page=hpcom&h_client=s-h-e010-1&h_product=30334408,30334412&h_lang=sl&h_cc=si)

#### **Tehnični podatki o okolju**

- Priporočena obratovalna temperatura okolja: od 15 do 30 ºC (od 59 do 86 ºF).
- Dovoljena obratovalna temperatura okolja: od 5 do 40 ºC (od 41 do 104 ºF).
- Vlažnost: Od 15 do 80 % relativne vlažnosti, nekondenzirane; najvišje rosišče pri 28 ºC.
- Razpon neobratovalne temperature (v shrambi): od –40 do 60 ºC (od –40 do 140 ºF).
- V primeru prisotnosti močnih elektromagnetnih polj je lahko delovanje tiskalnika deloma moteno.
- Če želite preprečiti motnje, ki lahko nastanejo zaradi potencialno močnih elektromagnetnih polj, HP priporoča uporabo kabla USB, katerega dolžina je krajša ali enaka 3 metrom

#### **Zmogljivost vhodnega pladnja**

- Listi navadnega papirja (80 g/m²): do 60
- Ovojnice: do 5
- Indeksne kartice: do 20
- Listi foto papirja: do 20

#### **Zmogljivost izhodnega pladnja**

- **•** Listi navadnega papirja (80 g/m<sup>2</sup>): do 25
- Ovojnice: do 5
- Indeksne kartice: do 10
- Listi foto papirja: do 10

#### **Velikost papirja**

● Celoten seznam podprtih velikosti medijev poiščite v programski opremi tiskalnika.

#### **Teža papirja**

- Navaden papir: od 64 do 90 g/m² (16 do 24 funtov)
- Ovojnice: od 75 do 90 g/m<sup>2</sup> (20 do 24 funtov)
- Kartice: do 200 g/m<sup>2</sup> (največ 110 funtov)
- Foto papir: do 280 g/m<sup>2</sup> (75 funtov)

#### <span id="page-74-0"></span>**Tehnični podatki o tiskanju**

- Hitrost tiskanja je odvisna od zahtevnosti dokumenta
- Način: termični brizgalni tiskalnik z dovajanjem po potrebi
- Jezik: PCL3 GUI

#### **Tehnični podatki kopiranja**

- Obdelava digitalne slike
- Hitrost kopiranja je odvisna od zahtevnosti dokumenta in modela

#### **Tehnični podatki optičnega branja**

● Ločljivost: do 1200 x 1200 ppi optično

Če želite več informacij o ločljivosti ppi, glejte programsko opremo optičnega čitalnika.

- Barva: 24-bitna barva, 8-bitna sivina (256 nivojev sivin)
- Največja velikost optičnega branja iz steklene plošče: 21,6 x 29,7 cm

#### **Ločljivost tiskanja**

● Za seznam podprtih ločljivosti tiskanja obiščite spletno mesto [www.support.hp.com](https://h20180.www2.hp.com/apps/Nav?h_pagetype=s-001&h_page=hpcom&h_client=s-h-e010-1&h_product=30334408,30334412&h_lang=sl&h_cc=si).

#### **Izkoristek kartuš**

● Če želite več informacij o ocenjenih izkoristkih kartuš, obiščite stran [www.hp.com/go/](http://www.hp.com/go/learnaboutsupplies) [learnaboutsupplies](http://www.hp.com/go/learnaboutsupplies).

#### **Informacije o zvoku**

● Če imate dostop do interneta, lahko na <u>HP-jevem spletnem mestu</u> dostopate do informacij o zvoku.

## <span id="page-75-0"></span>**Upravna obvestila**

HP DeskJet 2300 series izpolnjuje zahteve o izdelkih upravnih agencij v vaši državi/regiji.

To poglavje vsebuje naslednje teme:

- Upravna številka modela
- **Izjava FCC**
- [Navodila za napajalni kabel](#page-76-0)
- [Obvestilo za uporabnike v Koreji](#page-76-0)
- [Izjava o skladnosti z VCCI \(razred B\) za uporabnike na Japonskem](#page-76-0)
- [Obvestilo o napajalnem kablu za uporabnike na Japonskem](#page-76-0)
- [Izjava o delu z vizualnimi prikazovalniki za Nemčijo](#page-76-0)
- [Izjava o zvočnih emisijah za Nemčijo](#page-76-0)
- [Upravno obvestilo za Evropsko unijo](#page-77-0)
- [Izjava o skladnosti](#page-77-0)

### **Upravna številka modela**

Izdelku je zaradi upravnih namenov dodeljena upravna identifikacijska številka modela. Te upravne številke modela ne smete zamenjati s tržnimi imeni ali s številkami izdelka.

### **Izjava FCC**

The United States Federal Communications Commission (in 47 CFR 15.105) has specified that the following notice be brought to the attention of users of this product.

This equipment has been tested and found to comply with the limits for a Class B digital device, pursuant to Part 15 of the FCC Rules. These limits are designed to provide reasonable protection against harmful interference in a residential installation. This equipment generates, uses and can radiate radio frequency energy and, if not installed and used in accordance with the instructions, may cause harmful interference to radio communications. However, there is no guarantee that interference will not occur in a particular installation. If this equipment does cause harmful interference to radio or television reception, which can be determined by turning the equipment off and on, the user is encouraged to try to correct the interference by one or more of the following measures:

- Reorient or relocate the receiving antenna.
- Increase the separation between the equipment and the receiver.
- Connect the equipment into an outlet on a circuit different from that to which the receiver is connected.
- Consult the dealer or an experienced radio/TV technician for help.

**NOTE:** If the product has an Ethernet / LAN port with metallic casing then use of a shielded interface cable is required to comply with the Class B limits of Part 15 of FCC rules.

Modifications (part 15.21)

<span id="page-76-0"></span>Any changes or modifications made to this device that are not expressly approved by HP may void the user's authority to operate the equipment.

For further information, contact: Manager of Corporate Product Regulations, HP Inc. 1501 Page Mill Road, Palo Alto, CA 94304, U.S.A.

This device complies with Part 15 of the FCC Rules. Operation is subject to the following two conditions: (1) this device may not cause harmful interference, and (2) this device must accept any interference received, including interference that may cause undesired operation.

### **Navodila za napajalni kabel**

Preverite, ali vir napajanja ustreza nazivni napetosti izdelka. Nazivna napetost je navedena na izdelku. Izdelek uporablja napetost 100–240 Vac ali 200–240 Vac in 50/60 Hz.

**POZOR:** Da bi preprečili poškodbe izdelka, uporabljajte samo priloženi napajalni kabel.

#### **Obvestilo za uporabnike v Koreji**

해당 무선설비는 운용 중 전파혼신 가능성이 있음으로 인명안전과 관련된 서비스는 할 수 없음.

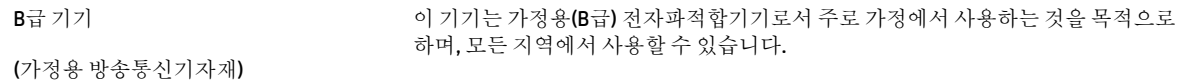

### **Izjava o skladnosti z VCCI (razred B) za uporabnike na Japonskem**

この装置は、クラス B 機器です。この装置は、住宅環境で使用することを目的としていますが、この装置がラジオやテレビ ジョン受信機に近接して使用されると、受信障害を引き起こすことがあります。取扱説明書に従って正しい取り扱いをして 下さい。

VCCI-B

### **Obvestilo o napajalnem kablu za uporabnike na Japonskem**

製品には、同梱された電源コードをお使い下さい。

同梱された電源コードは、他の製品では使用出来ません。

#### **Izjava o delu z vizualnimi prikazovalniki za Nemčijo**

#### **GS-Erklärung (Deutschland)**

Das Gerät ist nicht für die Benutzung im unmittelbaren Gesichtsfeld am Bildschirmarbeitsplatz vorgesehen. Um störende Reflexionen am Bildschirmarbeitsplatz zu vermeiden, darf dieses Produkt nicht im unmittelbaren Gesichtsfeld platziert werden.

### **Izjava o zvočnih emisijah za Nemčijo**

Geräuschemission

LpA < 70 dB am Arbeitsplatz im Normalbetrieb nach DIN 45635 T. 19

### <span id="page-77-0"></span>**Upravno obvestilo za Evropsko unijo**

 $\epsilon$ 

Izdelki, ki imajo oznako CE, so v skladu z ustreznimi direktivami EU in povezanimi evropskimi usklajenimi standardi. Celotno izjavo o skladnosti najdete na tem spletnem mestu:

www.hp.eu/certificates (Iščite po modelu izdelka ali njegovi upravni številki modela (RMN), ki jo najdete na upravni nalepki.)

Za upravne zadeve se obrnite na HP Deutschland GmbH, HQ-TRE, 71025, Boeblingen, Nemčija.

### **Izjava o skladnosti**

Deklaracija o skladnosti je na voljo na naslovu www.hp.eu/certificates.

## <span id="page-78-0"></span>**Okoljevarstveni program za nadzor izdelka**

Podjetje HP je zavezano izdelavi kakovostnih, okolju prijaznih izdelkov. Tiskalnik je zasnovan tako, da ga je mogoče reciklirati. Uporabljeno je bilo najmanjše možno število materialov, ki kljub temu zagotavljajo ustrezno delovanje in zanesljivost. Sestavni deli iz različnih materialov so zasnovani tako, da jih je mogoče preprosto ločiti. Zaponke in druge povezave so na dostopnih mestih in jih je mogoče odstraniti z običajnim orodjem. Najpomembnejši deli so zasnovani tako, da je dostop do njih pri razstavljanju in popravilu enostaven.

Za dodatne informacije obiščite spletno mesto HP's Commitment to the Environment na naslovu

[www.hp.com/hpinfo/globalcitizenship/environment](http://www.hp.com/hpinfo/globalcitizenship/environment/index.html)

- Ekološki nasveti
- [Uredba 1275/2008 Komisije Evropskih skupnosti](#page-79-0)
- [Papir](#page-79-0)
- [Plastika](#page-79-0)
- [Podatki o varnosti materiala](#page-79-0)
- [Program recikliranja](#page-79-0)
- [Program recikliranja potrebščin za brizgalne tiskalnike HP](#page-79-0)
- [Poraba energije](#page-79-0)
- [Odlaganje odpadne opreme za uporabnike](#page-80-0)
- [Odlaganje odpadkov za Brazilijo](#page-80-0)
- [Kemične snovi](#page-80-0)
- [Tabela nevarnih snovi/elementov in njihova vsebina \(Kitajska\)](#page-80-0)
- [Izjava o oznaki prisotnosti omejenih snovi \(Tajvan\)](#page-81-0)
- [Omejitve nevarnih snovi \(Indija\)](#page-82-0)
- [Uredba za nadzor nad odpadno električno in elektronsko opremo \(Turčija\)](#page-82-0)
- **[EPEAT](#page-82-0)**
- [Informacije za uporabnike o ekonalepki agencije SEPA \(Kitajska\)](#page-83-0)
- [Obvestilo o perkloratu za Kalifornijo](#page-83-0)
- [Kitajska energijska nalepka za tiskalnik, faks in kopirni stroj](#page-83-0)

### **Ekološki nasveti**

HP se zavzema za pomoč strankam pri zmanjševanju onesnaževanja okolja. Za več informacij o HP-jevih okoljevarstvenih pobudah obiščite spletno mesto HP-jevih ekoloških rešitev.

[www.hp.com/sustainableimpact](http://www.hp.com/sustainableimpact)

### <span id="page-79-0"></span>**Uredba 1275/2008 Komisije Evropskih skupnosti**

Podatke o energiji, ki jo porabi izdelek, vključno s podatki o energiji, ki jo izdelek porabi v omrežnem stanju pripravljenosti, če so priključena vsa žična omrežna vrata in če so aktivirana vsa brezžična omrežna vrata, najdete v razdelku P15 z naslovom »Dodatne informacije« v izjavi IT ECO na spletnem mestu [www.hp.com/](http://www.hp.com/hpinfo/globalcitizenship/environment/productdata/itecodesktop-pc.html) [hpinfo/globalcitizenship/environment/productdata/itecodesktop-pc.html](http://www.hp.com/hpinfo/globalcitizenship/environment/productdata/itecodesktop-pc.html).

### **Papir**

Ta izdelek je primeren za uporabo recikliranega papirja, ki ustreza DIN 19309 in EN 12281:2002.

### **Plastika**

Nad 25 gramov težki plastični deli so označeni v skladu z mednarodnimi standardi, ki izboljšujejo možnost identifikacije plastičnih mas po poteku življenjske dobe izdelka v reciklažne namene.

### **Podatki o varnosti materiala**

Podatki o varnosti materiala (PVM) so vam na voljo na HP-jevi spletni strani na naslovu:

[www.hp.com/go/msds](http://www.hp.com/go/msds)

### **Program recikliranja**

HP ponuja vedno več programov za vračanje izdelkov in reciklažo v veliko državah/regijah in pri partnerjih z nekaj največjimi elektronskimi reciklažnimi centri po vsem svetu. HP ohranja sredstva s ponovno prodajo nekaterih svojih najbolj priljubljenih izdelkov. Če želite več informacij o recikliranju izdelkov HP, obiščite spletno mesto:

[www.hp.com/recycle/](http://www.hp.com/recycle/)

### **Program recikliranja potrebščin za brizgalne tiskalnike HP**

HP je zavezan varovanju okolja. HP-jev program reciklaže potrebščin za brizgalne tiskalnike je na voljo v številnih državah/regijah in vam omogoča brezplačno reciklažo rabljenih tiskalnih kartuš in kartuš s črnilom. Če želite več informacij, obiščite:

[www.hp.com/recycle/](http://www.hp.com/recycle/)

### **Poraba energije**

Potrdilo za opremo za tiskanje in slikovno obdelavo HP, ki je označena z logotipom ENERGY STAR®, je dodeljeno na podlagi ameriške agencije za varovanje okolja. Izdelki za slikovno obdelavo, ki jim je dodeljeno potrdilo ENERGY STAR, imajo naslednjo oznako:

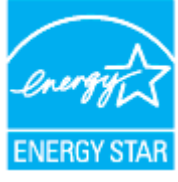

Dodatne informacije o izdelkih za slikovno obdelavo, ki jim je dodeljeno potrdilo ENERGY STAR, poiščite na spletnem naslovu: [www.hp.com/go/energystar](http://www.hp.com/go/energystar)

### <span id="page-80-0"></span>**Odlaganje odpadne opreme za uporabnike**

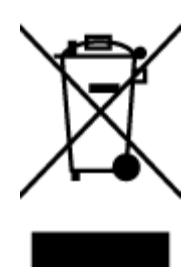

Ta simbol pomeni, da izdelka ne smete odložiti med druge gospodinjske odpadke. Namesto tega poskrbite za varnost človekovega zdravja in okolja tako, da izrabljeno opremo predate na označeni zbirni točki za recikliranje odpadne električne in elektronske opreme. Za več informacij se obrnite na center za zbiranje gospodinjskih odpadkov ali obiščite [http://www.hp.com/recycle.](http://www.hp.com/recycle)

### **Odlaganje odpadkov za Brazilijo**

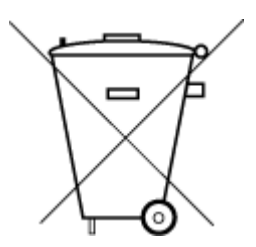

Este produto eletrônico e seus componentes não devem ser descartados no lixo comum, pois embora estejam em conformidade com padrões mundiais de restrição a substâncias nocivas, podem conter, ainda que em quantidades mínimas, substâncias impactantes ao meio ambiente. Ao final da vida útil deste produto, o usuário deverá entregá-lo à HP. A não observância dessa orientação sujeitará o infrator às sanções previstas em lei.

Após o uso, as pilhas e/ou baterias dos produtos HP deverão ser entregues ao estabelecimento comercial ou rede de assistência técnica autorizada pela HP.

Para maiores informações, inclusive sobre os pontos de recebimento, acesse:

Não descarte o produto eletronico em [www.hp.com.br/reciclar](http://www.hp.com.br/reciclar)

### **Kemične snovi**

lixo comum

HP svojim strankam zagotavlja informacije o kemičnih snoveh v svojih izdelkih v skladu z zakonskimi zahtevami, kot je npr. REACH *(Uredba Evropskega parlamenta in Sveta 1907/2006/ES o registraciji, evalvaciji, avtorizaciji in omejevanju kemikalij)*. Poročilo o kemičnih snoveh za ta izdelek poiščite na naslovu: [www.hp.com/go/reach.](http://www.hp.com/go/reach)

### **Tabela nevarnih snovi/elementov in njihova vsebina (Kitajska)**

#### 产品中有害物质或元素的名称及含量

根据中国《电器电子产品有害物质限制使用管理办法》

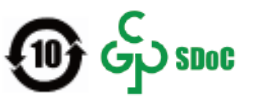

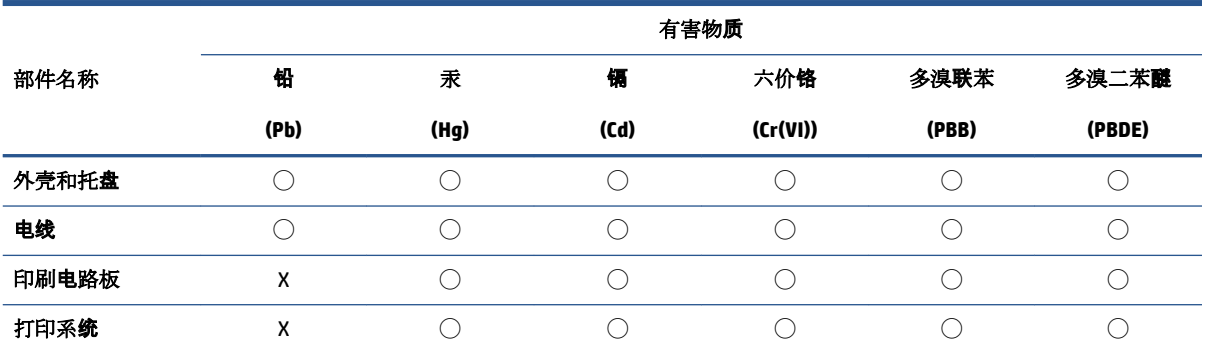

<span id="page-81-0"></span>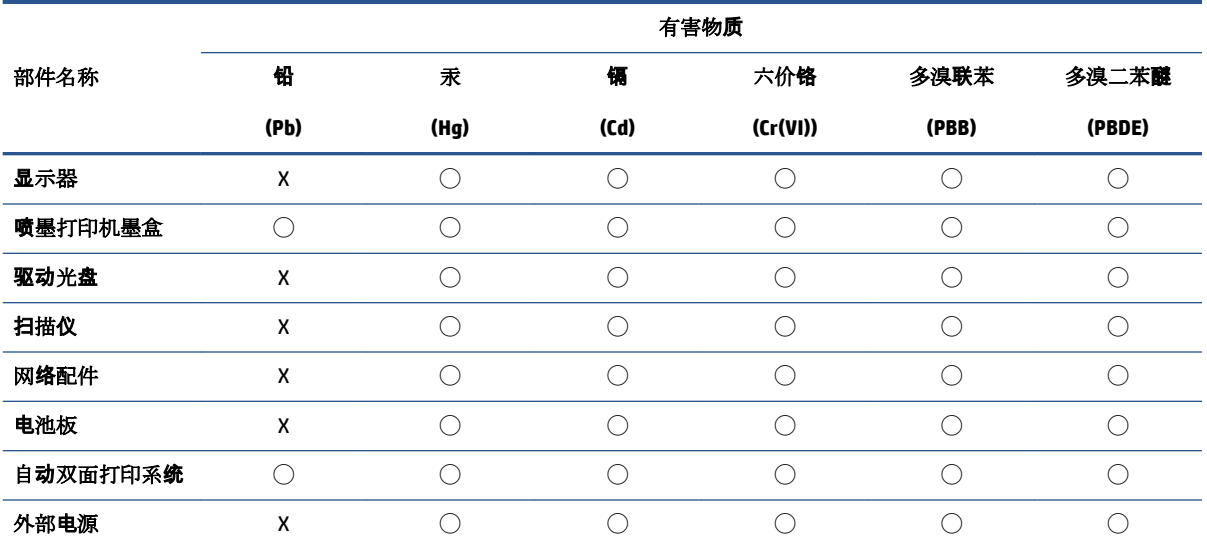

本表格依据 SJ/T 11364 的规定编制。

◯:表示该有害物质在该部件所有均质材料中的含量均在 GB/T 26572 规定的限量要求以下。

X:表示该有害物质至少在该部件的某一均质材料中的含量超出 GB/T 26572 规定的限量要求。

此表中所有名称中含 "X" 的部件均符合中国 RoHS 达标管理目录限用物质应用例外清单的豁免。

此表中所有名称中含 "X" 的部件均符合欧盟 RoHS 立法。

注:环保使用期限的参考标识取决于产品正常工作的温度和湿度等条件。

### **Izjava o oznaki prisotnosti omejenih snovi (Tajvan)**

#### 台灣 限用物質含有情況標示聲明書

Taiwan Declaration of the Presence Condition of the Restricted Substances Marking

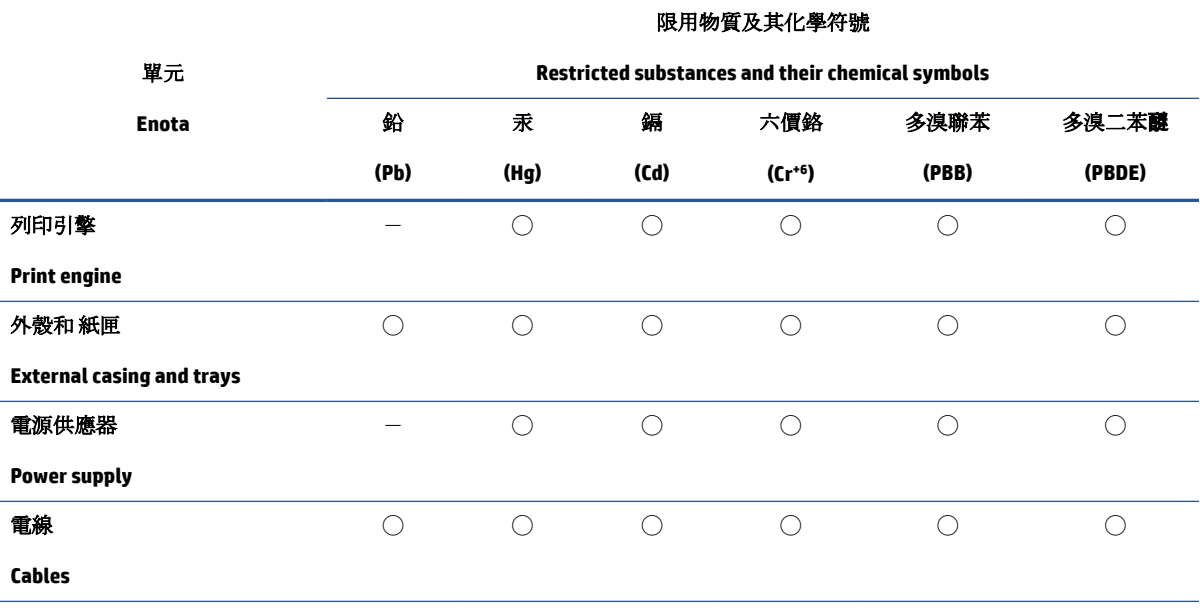

<span id="page-82-0"></span>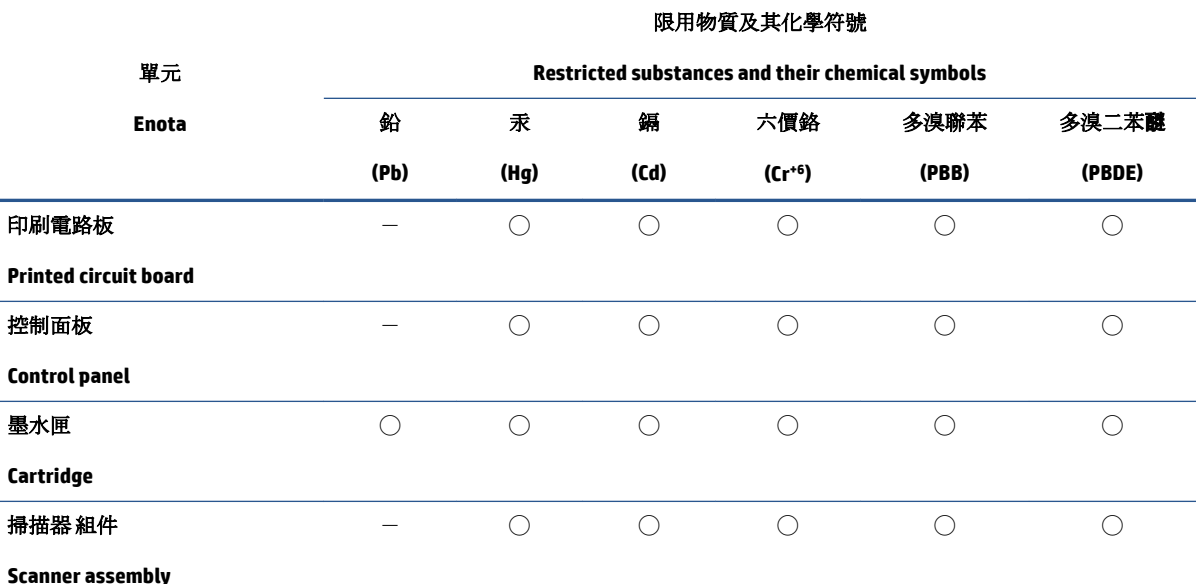

備考 1. 〝超出 0.1 wt %"及"超出 0.01 wt %"係指限用物質之百分比含量超出百分比含量基準值。

Note 1: "Exceeding 0.1 wt %" and "exceeding 0.01 wt %" indicate that the percentage content of the restricted substance exceeds the reference percentage value of presence condition.

備考 2. ℃)"係指該項限用物質之百分比含量未超出百分比含量基準值。

Note 2: "◯" indicates that the percentage content of the restricted substance does not exceed the percentage of reference value of presence.

備考 3.〝-〞係指該項限用物質為排除項目。

Note 3:  $\varepsilon^*$  indicates that the restricted substance corresponds to the exemption.

若要存取產品的最新使用指南或手冊,請前往 [www.support.hp.com](http://www.support.hp.com)。選取**搜尋您的產品**, 然後依照 畫 面上的指示繼續執行。

To access the latest user guides or manuals for your product, go to [www.support.hp.com.](http://www.support.hp.com) Select **Find your product**, and then follow the onscreen instructions.

### **Omejitve nevarnih snovi (Indija)**

This product, as well as its related consumables and spares, complies with the reduction in hazardous substances provisions of the "India E-waste (Management and Handling) Rule 2016." It does not contain lead, mercury, hexavalent chromium, polybrominated biphenyls or polybrominated diphenyl ethers in concentrations exceeding 0.1 weight % and 0.01 weight % for cadmium, except for where allowed pursuant to the exemptions set in Schedule 2 of the Rule.

### **Uredba za nadzor nad odpadno električno in elektronsko opremo (Turčija)**

Türkiye Cumhuriyeti: AEEE Yönetmeliğine uygundur

#### **EPEAT**

Most HP products are designed to meet EPEAT. EPEAT is a comprehensive environmental rating that helps identify greener electronics equipment. For more information on EPEAT go to [www.epeat.net.](http://www.epeat.net) For information on HP's EPEAT registered products go to [www.hp.com/hpinfo/globalcitizenship/environment/pdf/](http://www.hp.com/hpinfo/globalcitizenship/environment/pdf/epeat_printers.pdf) [epeat\\_printers.pdf](http://www.hp.com/hpinfo/globalcitizenship/environment/pdf/epeat_printers.pdf).

### <span id="page-83-0"></span>**Informacije za uporabnike o ekonalepki agencije SEPA (Kitajska)**

#### 中国环境标识认证产品用户说明

噪声大于 63.0 dB(A) 的办公设备不宜放置于办公室内,请在独立的隔离区域使用。

如需长时间使用本产品或打印大量文件,请确保在通风良好的房间内使用。

如您需要确认本产品处于零能耗状态,请按下电源关闭按钮,并将插头从电源插座断开。

您可以使用再生纸,以减少资源耗费。

#### **Obvestilo o perkloratu za Kalifornijo**

Perchlorate material - special handling may apply. See: [www.dtsc.ca.gov/hazardouswaste/perchlorate](http://www.dtsc.ca.gov/hazardouswaste/perchlorate)

This product's real-time clock battery or coin cell battery may contain perchlorate and may require special handling when recycled or disposed of in California.

### **Kitajska energijska nalepka za tiskalnik, faks in kopirni stroj**

#### 复印机、打印机和传真机能源效率标识实施规则

依据"复印机、打印机和传真机能源效率标识实施规则",该打印机具有中国能效标识。标识上显示的能 效等级和操作模式值根据"复印机、打印机和传真机能效限定值及能效等级"标准("GB 21521")来确定 和计算。

**1.** 能效等级

产品能效等级分 3 级,其中 1 级能效最高。能效限定值根据产品类型和打印速度由标准确定。能 效等级则根据基本功耗水平以及网络接口和内存等附加组件和功能的功率因子之和来计算。

**2.** 能效信息

喷墨打印机

– 操作模式功率

睡眠状态的能耗按照 GB 21521 的标准来衡量和计算。该数据以瓦特 (W) 表示。

– 待机功率

待机状态是产品连接到电网电源上功率最低的状态。该状态可以延续无限长时间,且使用者 无法改变此状态下产品的功率。对于"成像设备"产品,"待机"状态通常相当于"关闭"状态,但 也可能相当于"准备"状态或者"睡眠"状态。该数据以瓦特 (W) 表示。

睡眠状态预设延迟时间

出厂前由制造商设置的时间决定了该产品在完成主功能后进入低耗模式(例如睡眠、自动关 机)的时间。该数据以分钟表示。

– 附加功能功率因子之和

网络接口和内存等附加功能的功率因子之和。该数据以瓦特 (W) 表示。

标识上显示的能耗数据是根据典型配置测量得出的数据,此类配置包含登记备案的打印机依据复印 机、打印机和传真机能源效率标识实施规则所选的所有配置。因此,该特定产品型号的实际能耗可能 与标识上显示的数据有所不同。

要了解规范的更多详情,请参考最新版的 GB 21521 标准。

# **Stvarno kazalo**

#### **G**

garancija [67](#page-70-0) gumbi, nadzorna plošča [3](#page-6-0)

#### **K**

kopiranje tehnični podatki [71](#page-74-0)

#### **N**

nadzorna plošča funkcije [3](#page-6-0) gumbi [3](#page-6-0) napajanje odpravljanje težav [65](#page-68-0) nosilec odpravljanje zagozditve nosilca [54](#page-57-0)

#### **O**

odpravljanje težav napajanje [65](#page-68-0) podajanje papirja, težave [55](#page-58-0) podajanje več strani hkrati [55](#page-58-0) poševne strani [55](#page-58-0) tiskalnik iz pladnja ne pobira papirja [55](#page-58-0) tiskanje [65](#page-68-0) okolje Okoljevarstveni program za nadzor izdelka [75](#page-78-0) tehnični podatki o okolju [70](#page-73-0) optično branje tehnični podatki optičnega branja [71](#page-74-0)

#### **P**

papir HP, naročilo [15](#page-18-0)

odpravljanje težav s podajanjem [55](#page-58-0) odstranjevanje zagozditev [52](#page-55-0) poševne strani [55](#page-58-0) pladnji odpravljanje težav s podajanjem [55](#page-58-0) odstranjevanje zagozdenega papirja [52](#page-55-0) podajanje več strani hkrati, odpravljanje težav [55](#page-58-0) podpora uporabnikom garancija [67](#page-70-0) podprti operacijski sistemi [70](#page-73-0) poševno, odpravljanje težav tiskanje [55](#page-58-0) programska oprema tiskalnika (Windows) odpiranje [16](#page-19-0)

### **R**

recikliranje kartuše s črnilom [76](#page-79-0)

sistemske zahteve [70](#page-73-0)

### **T**

**S**

tehnični podatki sistemske zahteve [70](#page-73-0) tehnični podatki kopiranja [71](#page-74-0) tehnični podatki o okolju [70](#page-73-0) tehnični podatki o tiskanju [71](#page-74-0) tehnični podatki optičnega branja [71](#page-74-0) težave s podajanjem papirja, odpravljanje [55](#page-58-0)

tiskanje odpravljanje težav [65](#page-68-0) specifikacije [71](#page-74-0)

#### **U**

upravna obvestila [72](#page-75-0) upravna identifikacijska številka modela [72](#page-75-0)

#### **W**

Windows sistemske zahteve [70](#page-73-0)

#### **Z**

zagozditve odstranjevanje [52](#page-55-0)